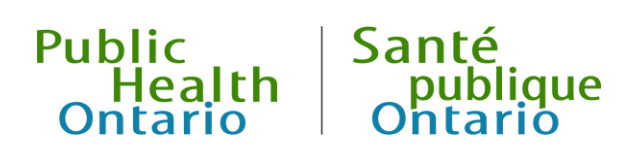

# iPHIS User Guide

Client Demographics Module

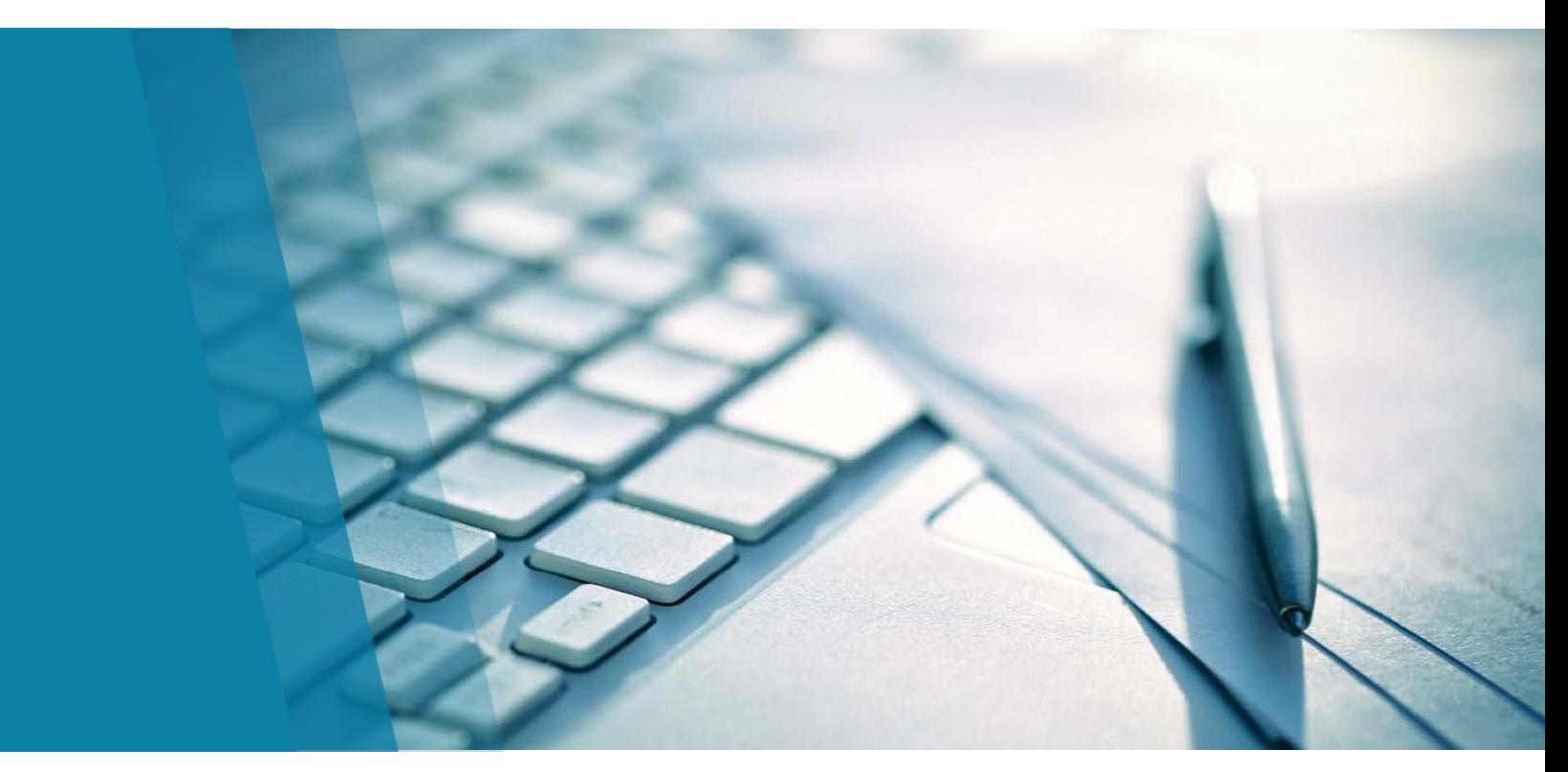

Version 2.0 November 2019

### Public Health Ontario

Public Health Ontario is a Crown corporation dedicated to protecting and promoting the health of all Ontarians and reducing inequities in health. Public Health Ontario links public health practitioners, frontline health workers and researchers to the best scientific intelligence and knowledge from around the world.

Public Health Ontario provides expert scientific and technical support to government, local public health units and health care providers relating to the following:

- communicable and infectious diseases
- infection prevention and control
- environmental and occupational health
- emergency preparedness
- health promotion, chronic disease and injury prevention
- public health laboratory services

Public Health Ontario's work also includes surveillance, epidemiology, research, professional development and knowledge services. For more information, visit [publichealthontario.ca.](https://www.publichealthontario.ca/)

How to cite this document:

Ontario Agency for Health Protection and Promotion (Public Health Ontario). iPHIS user guide: Client Demographics Module. Toronto, ON: Queen's Printer for Ontario; 2019.

©Queen's Printer for Ontario, 2019

Public Health Ontario acknowledges the financial support of the Ontario Government.

#### Disclaimer

This document was developed by Public Health Ontario (PHO). PHO provides scientific and technical advice to Ontario's government, public health organizations and health care providers. PHO's work is guided by the current best available evidence at the time of publication.

The application and use of this document is the responsibility of the user. PHO assumes no liability resulting from any such application or use.

This document may be reproduced without permission for non-commercial purposes only and provided that appropriate credit is given to PHO. No changes and/or modifications may be made to this document without express written permission from PHO.

### **Contents**

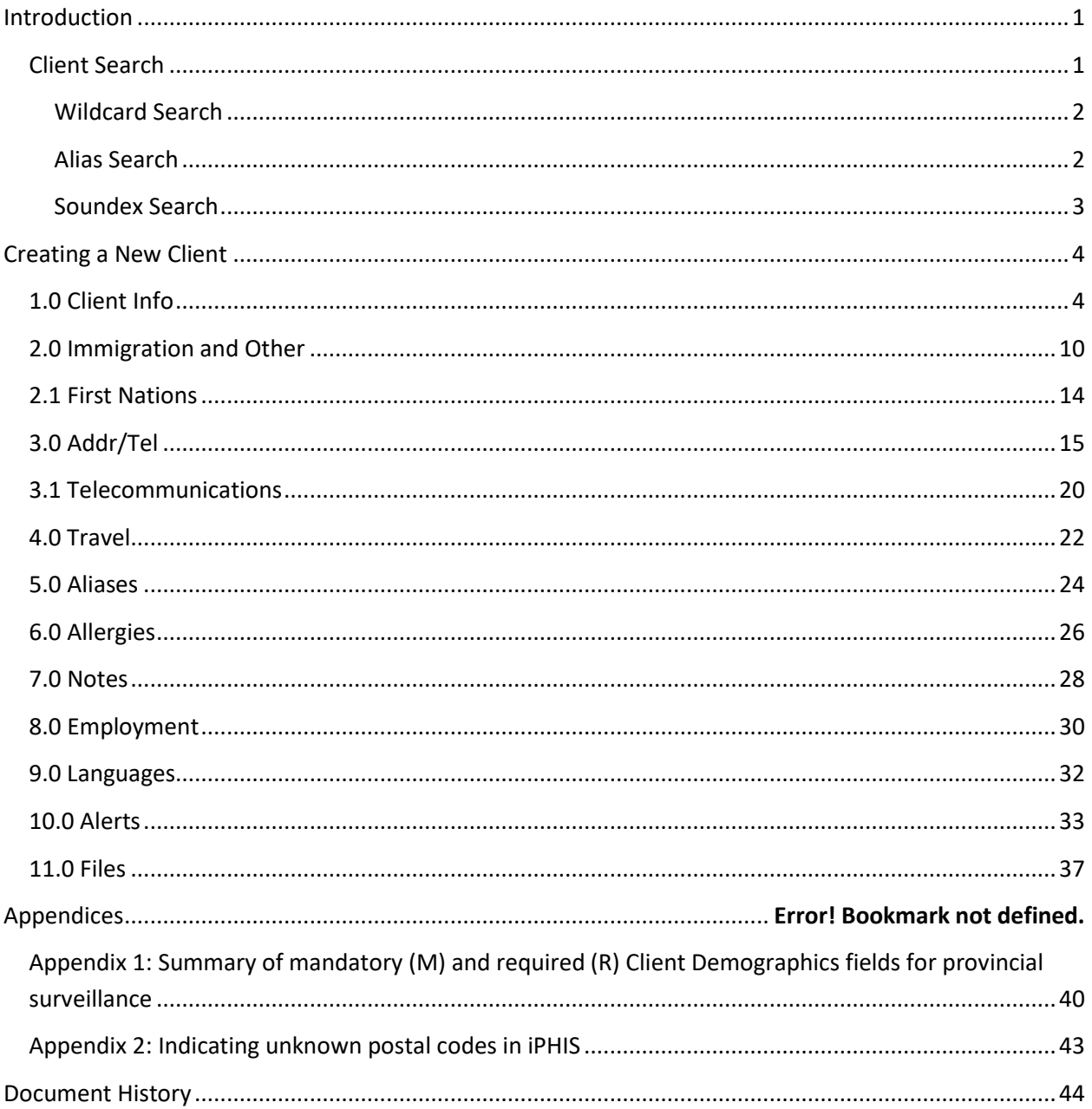

### <span id="page-4-0"></span>Introduction

This User Guide outlines the standardized data entry procedures of demographic information for clients.

Please note that fields marked with "M" are system mandatory fields, while those marked with "R" are required for provincial surveillance.

**Note:** Sections and fields that are not system mandatory or required for surveillance purposes (i.e., not marked "M" or "R") in this User Guide are considered optional and may be entered at the discretion of the Public Health Unit (PHU). Some fields may become system mandatory (M) and require completion to save when users enter information in optional sections. Most optional fields are not described in this document.

#### **Online training available:**

An e-learning module for entering Client [Demographics](https://ali.health.gov.on.ca/p2tdqf74fw5/) in iPHIS is available on Adobe Connect. You may also access iPHIS User Guides through your PHU's Problem Resolution Coordinators (PRC)/Designated Trainers (DT) or from Adobe Connect.

Contact the Public Health Solutions Service Desk at 1-866-272-2794 or 416-327-3512 or email [PublicHealthSolutions@ontario.ca](mailto:PublicHealthSolutions@ontario.ca) for technical issues related to iPHIS or to request an Adobe Connect account.

### <span id="page-4-1"></span>Client Search

You must perform a thorough province-wide **Client Search** prior to entering a new client in iPHIS, which will prevent duplicate clients from being created. Leave the **Health Unit** field blank in order to complete a province-wide Client Search. Entering *fewer* data elements on the *Client Search* screen results in a broader search and increases the probability of finding the client of interest if they already exist in iPHIS. The information that is returned in the search results will help you determine if you have the correct client. Possible data elements to include are:

- Health Number (HN)
- Last Name
- First Name
- Birth Date
- Home Address
- Alias
- Phone Number

### <span id="page-5-0"></span>Wildcard Search

Try widening the search by removing data elements or adding wildcards to the search parameters if the first search does not return any results.

Searches can be broadened by entering a wildcard parameter during a search. Use wildcards in your search if:

- The client's name is incomplete
- The user is unsure how to spell the client's name
- The client's name contains spaces, dashes or apostrophes

There are four different ways to enter wildcards in a search depending on where the percentage sign is placed:

- **%**smith returns all entries that end with "smith," for example, Blacksmith, Goldsmith, Smith
- smith**%** returns all entries that begin with "smith," for example, Smith, Smithee
- smith**%**man returns all entries that begin with "smith" and end with "man." **Note:** This option is useful when unsure of spelling.
- **%**smith**%** returns all entries that contain "smith," for example, Blacksmith, Goldsmith, Smith, Smithee

Please refer to the most recent version of the Duplicate Client Management Handbook, available through your PHU's PRCs/DTs for further guidance on appropriate search methods.

#### <span id="page-5-1"></span>Alias Search

As a best practice, always check the box **Include Aliases in Search** when using a first name as a search term. Always consider entering in aliases when creating clients, as this field can be useful when finding clients and to reduce the number of duplicate client records created in iPHIS.

#### **Steps:**

- 1. Enter your search criteria.
- 2. Click the **Include Aliases in Search** checkbox.

**Note:** Alias searches only apply to the **First Name** field. As best practice, enter all common names as **Aliases** because aliases are searchable in iPHIS.

### <span id="page-6-0"></span>Soundex Search

This technique is used if you want iPHIS to search for items that sound like the criteria you are entering, for example, Smith and Smythe. Using the Soundex search will increase the amount of time it takes to display the search results.

#### **Steps:**

- 1. Enter your search criteria.
- 2. Click the **Soundex Search** checkbox.

### <span id="page-7-0"></span>Creating a New Client

### <span id="page-7-1"></span>1.0 Client Info

#### **Steps:**

1. Click the **Add Client** button if the client of interest is not found after performing a thorough Client Search. The *Demographics Detail* screen displays.

- 2. Enter the information specified in Table 1.
- 3. Click on the **Save** button. The screen will refresh after saving.

#### **Client Information Quick List – Mandatory and Required Data Fields**

(M) Health Unit (HU)

(M) Birth Date

(R) Branch

(M) Gender

(M) Last Name

(R) Origin (TB only)

(M) First Name

#### **Table 1: Entering Client Information**

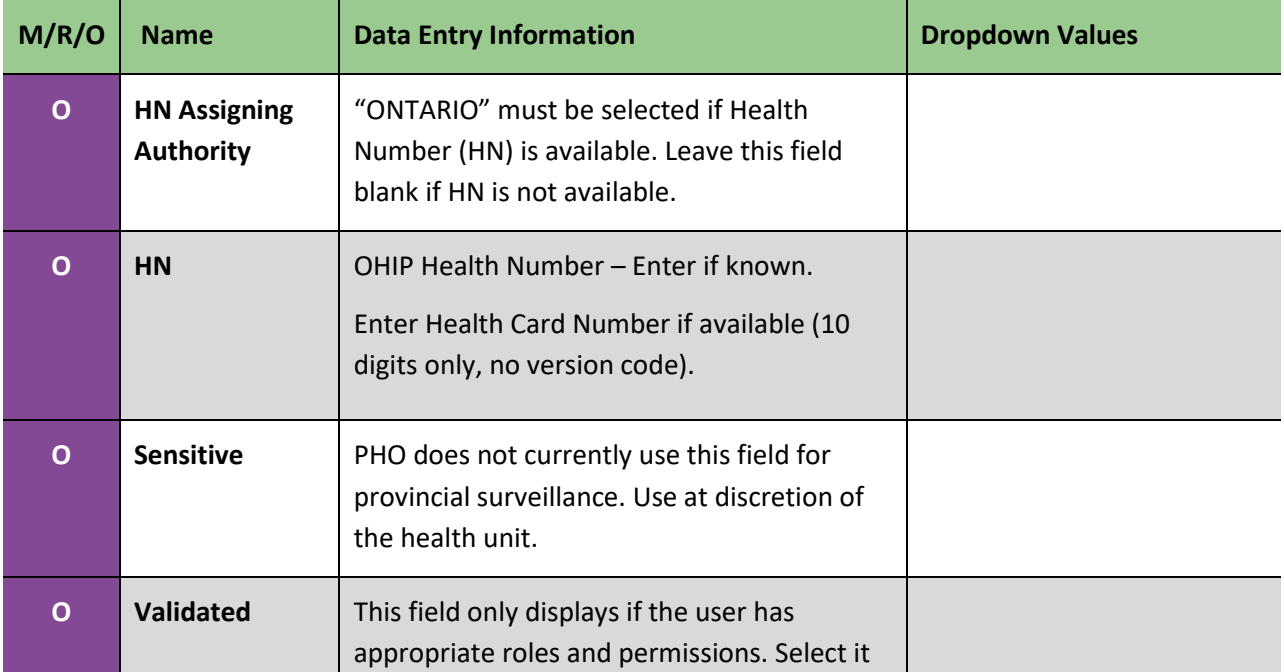

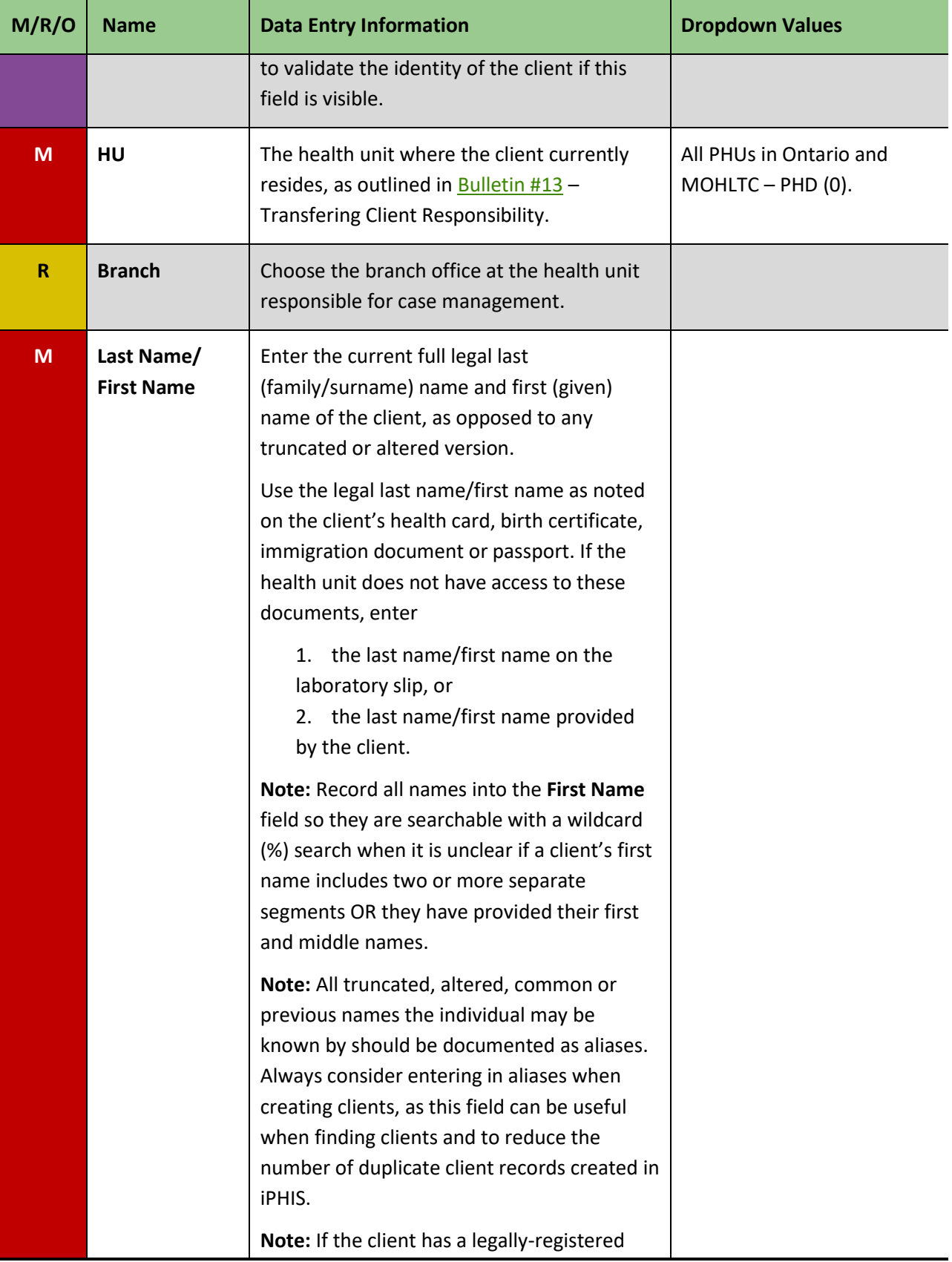

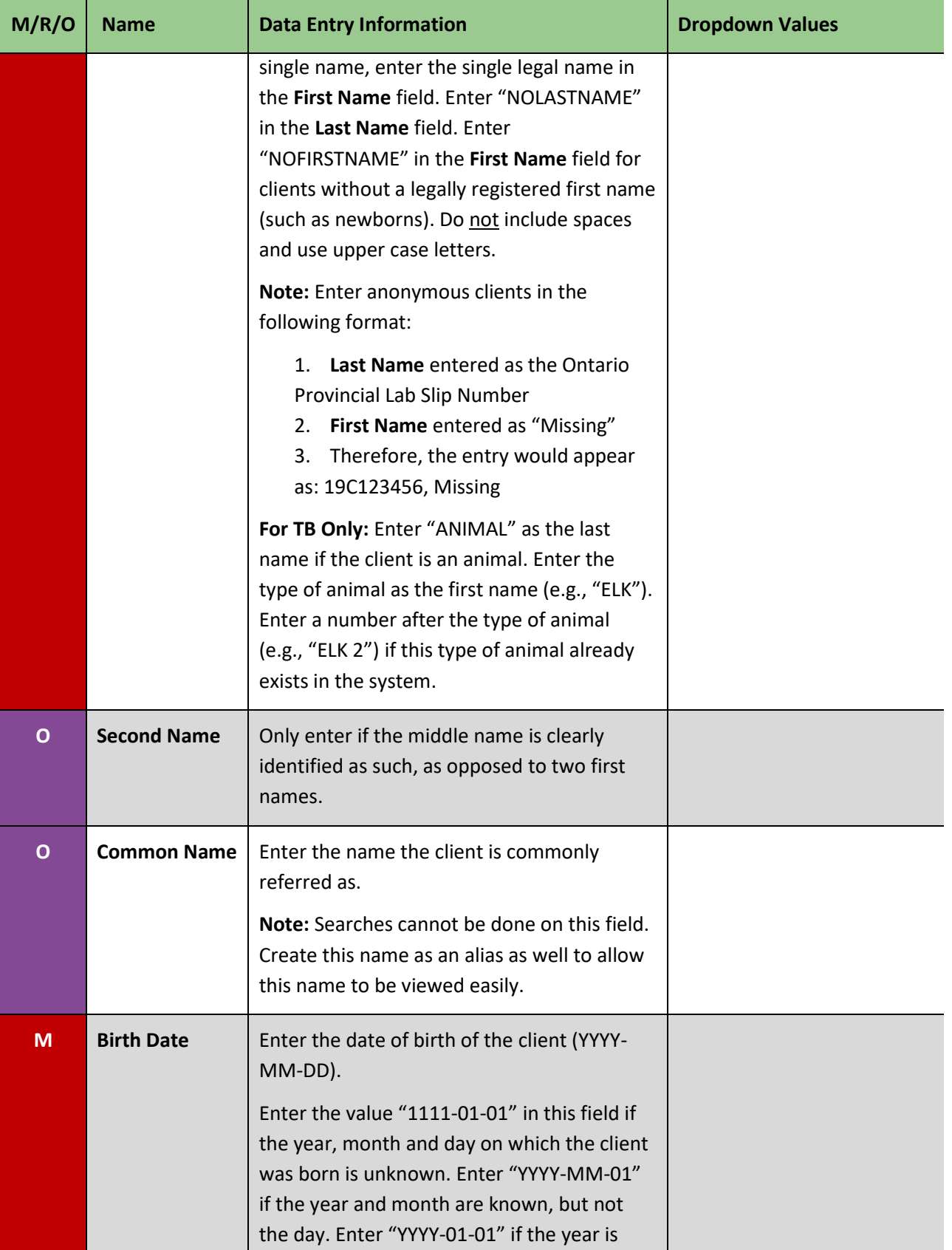

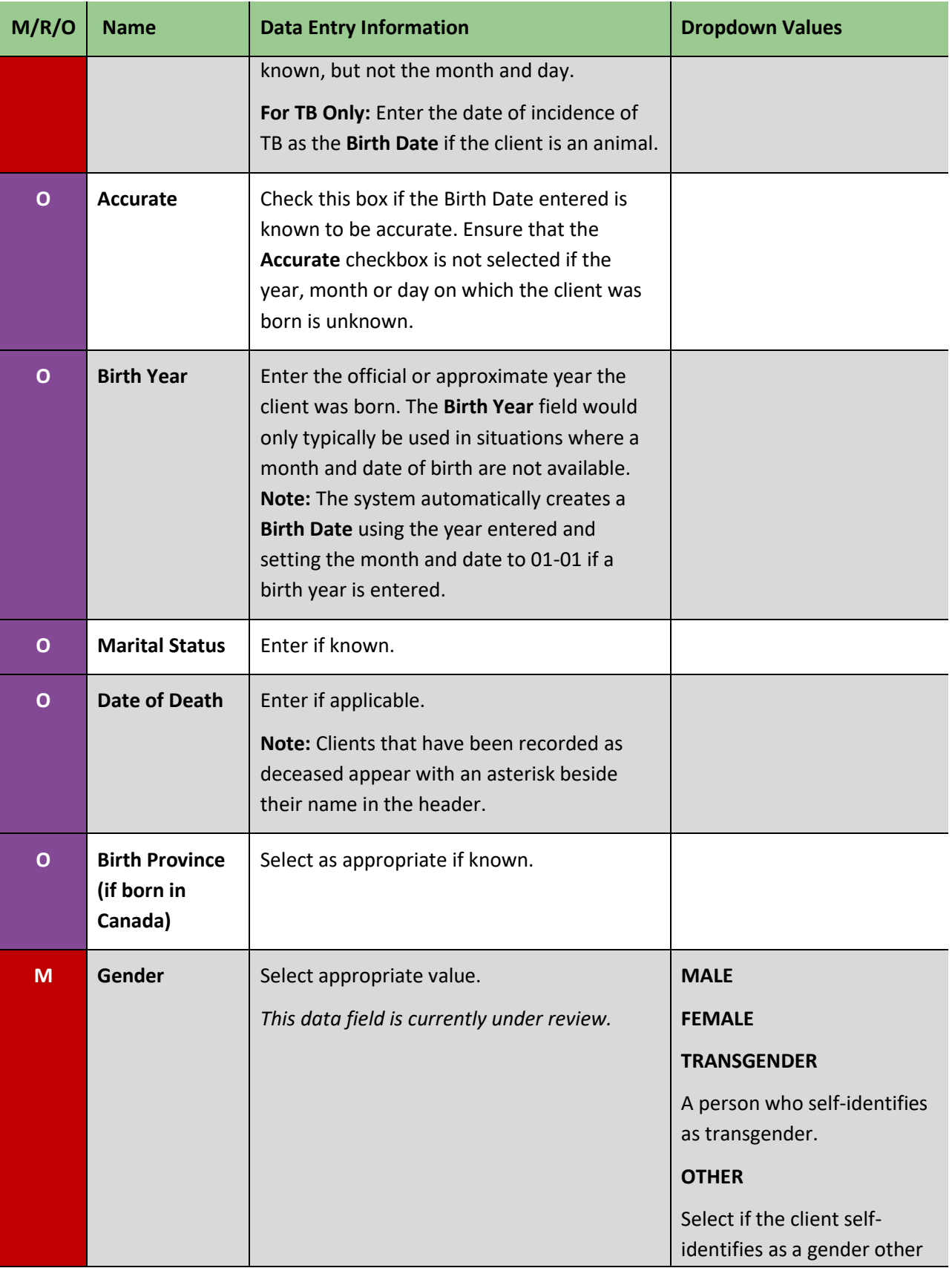

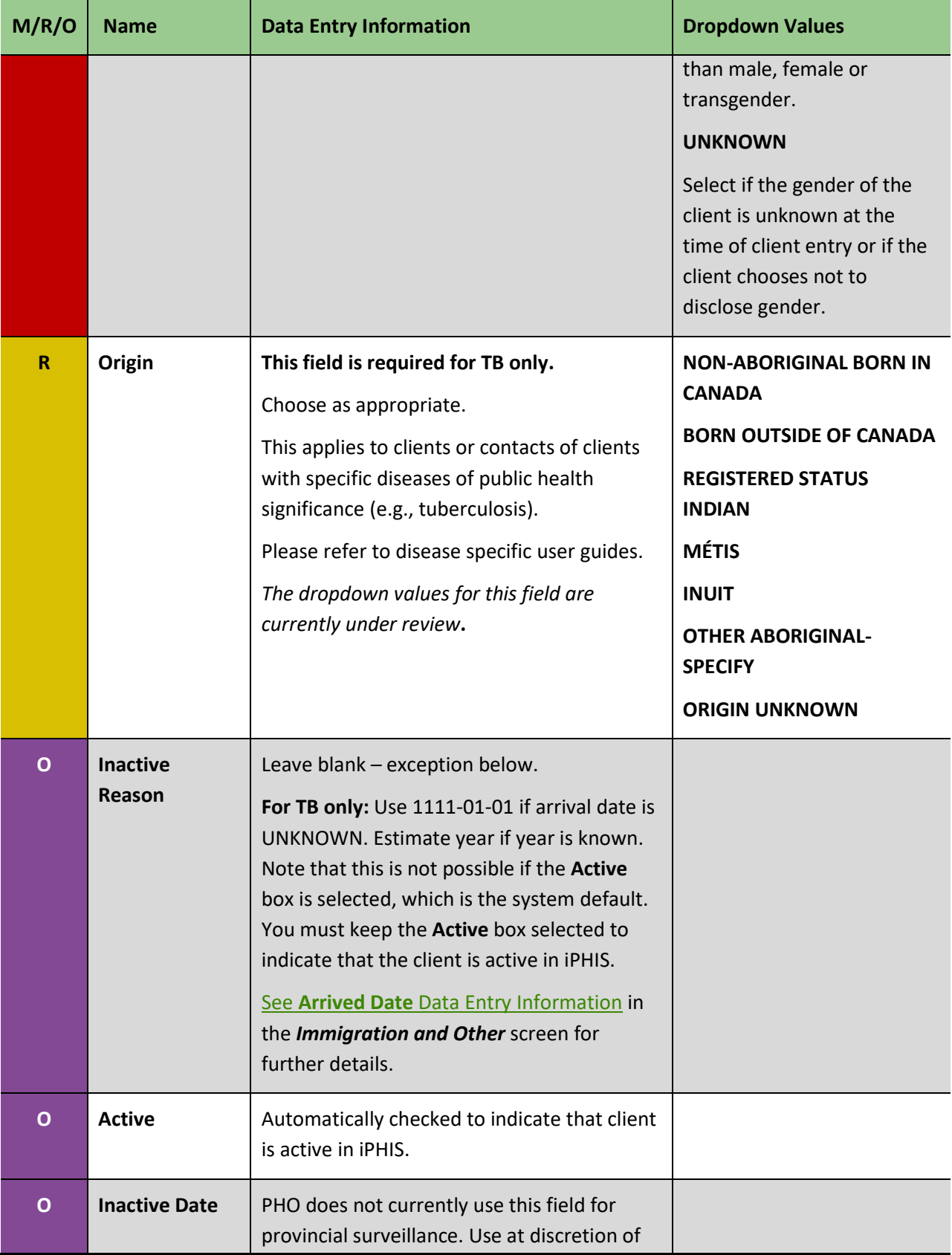

<span id="page-12-0"></span>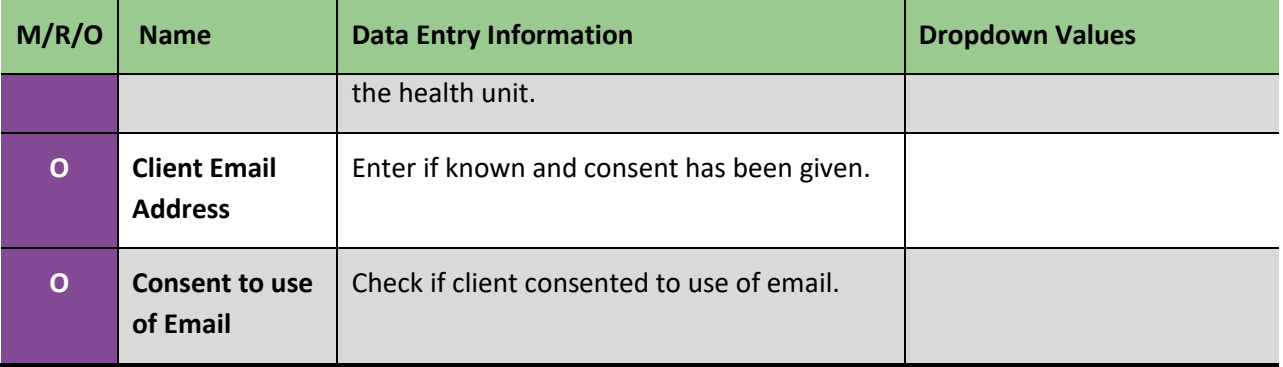

### 2.0 Immigration and Other

The following fields are **required for TB clients only.** This screen is only relevant for clients who are immigrants to Canada and are under investigation or medical surveillance for certain diseases of public health significance. Please refer to disease specific user guides for further guidance.

#### **Steps:**

1. Click on the (**+**) sign beside *Immigration and Other* to enter applicable immigration information for clients born outside of Canada.

- 2. Enter the information specified in [Table 2.](#page-13-0)
- 3. Click **Save**.

#### <span id="page-13-0"></span>**Table 2: Entering Immigration Information**

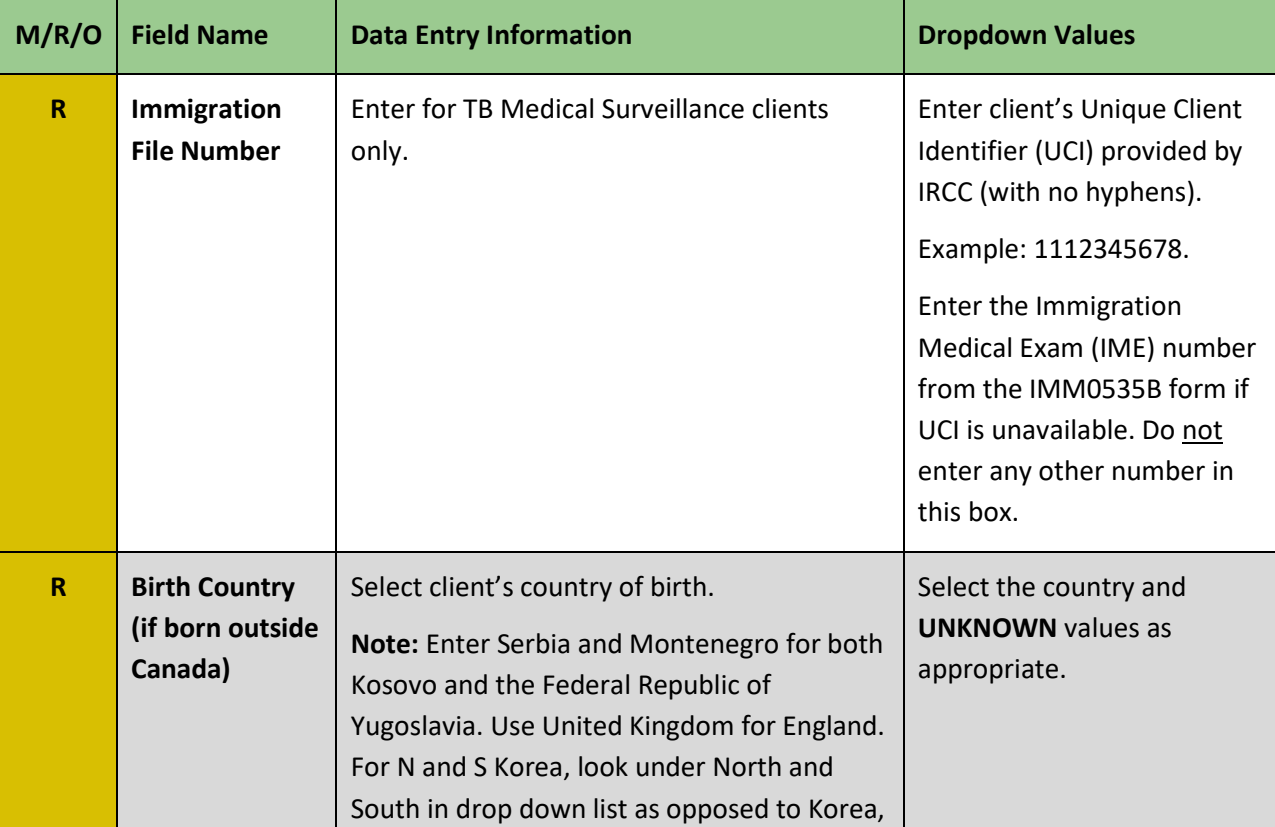

<span id="page-14-0"></span>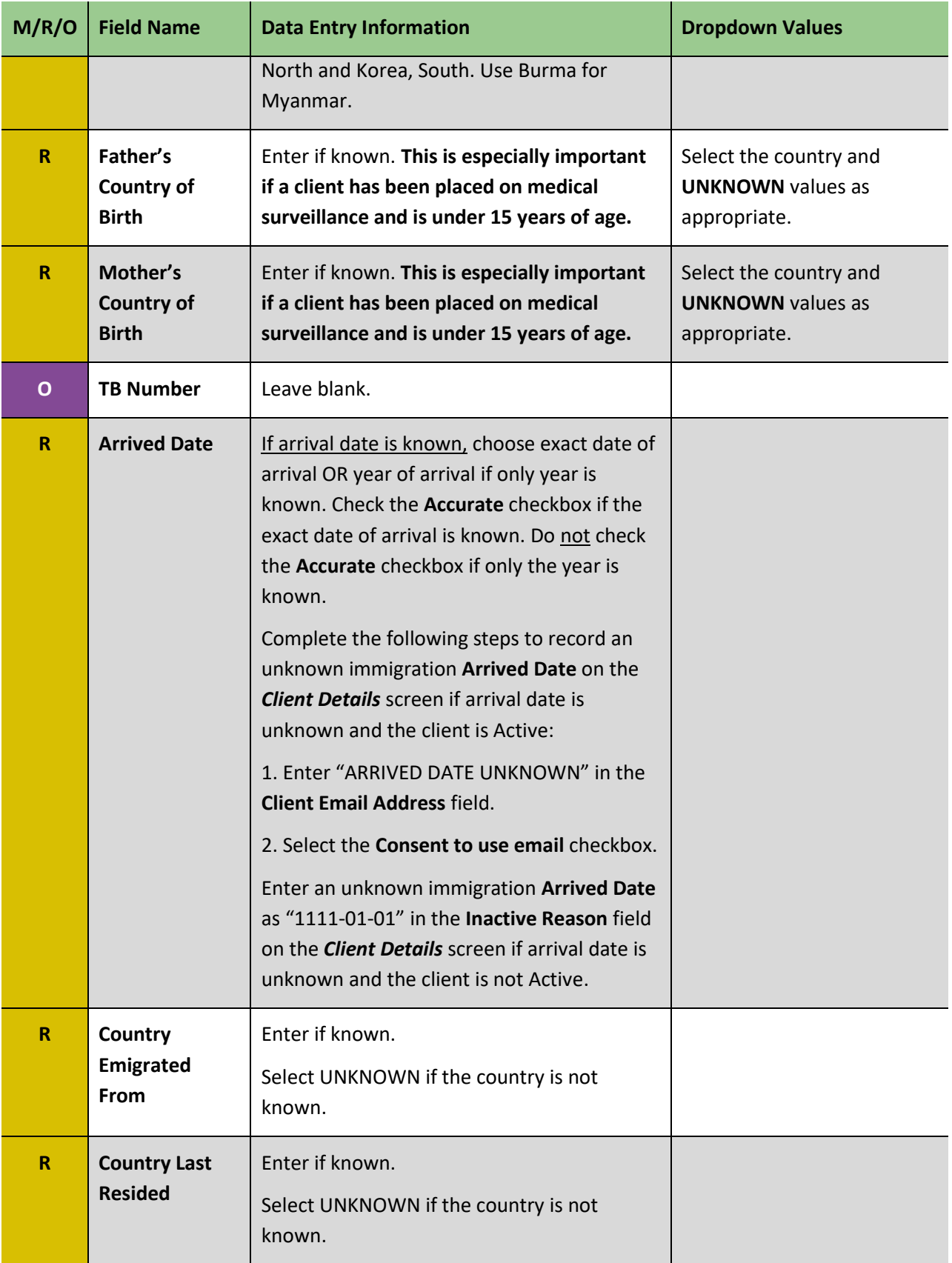

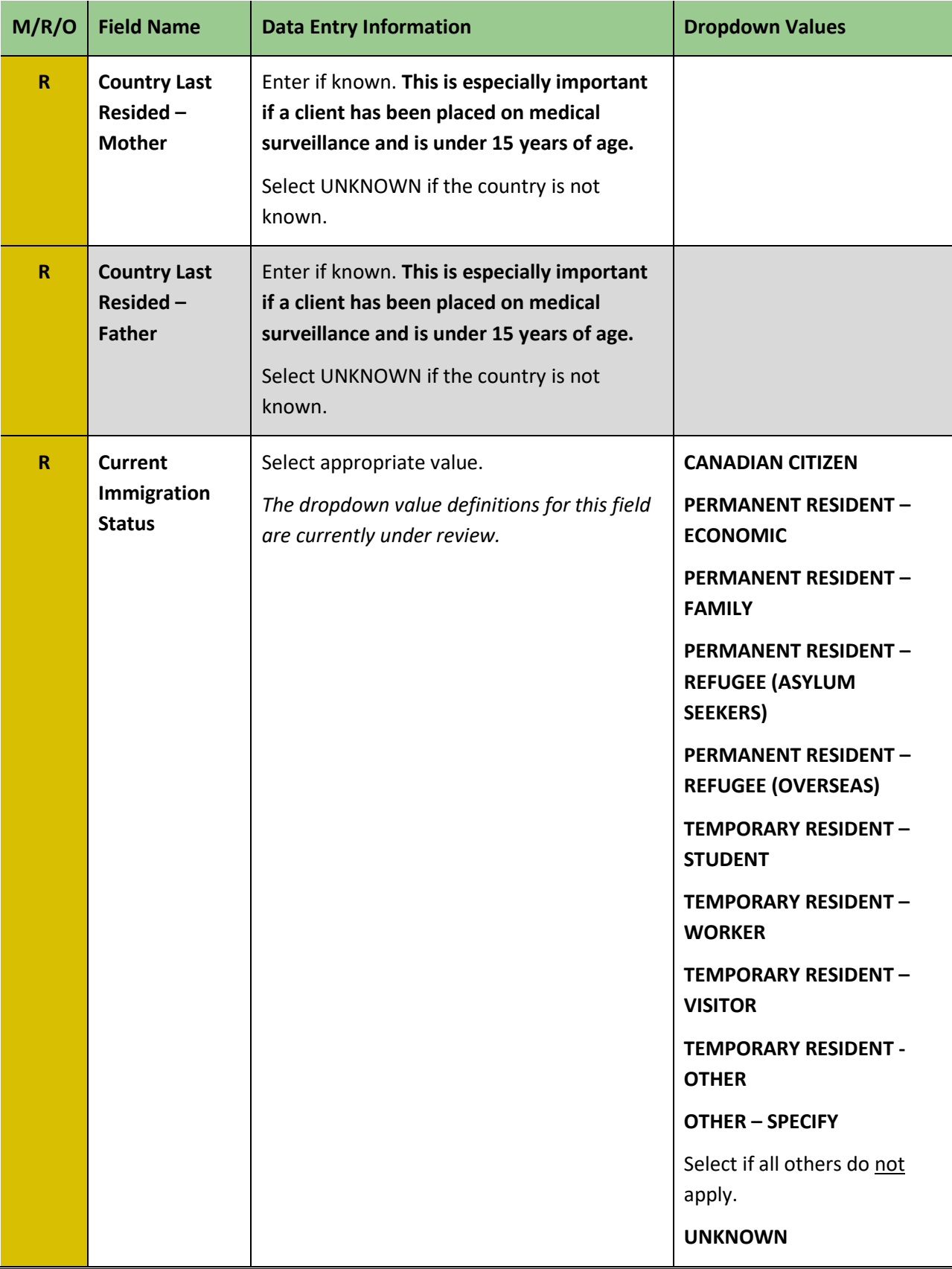

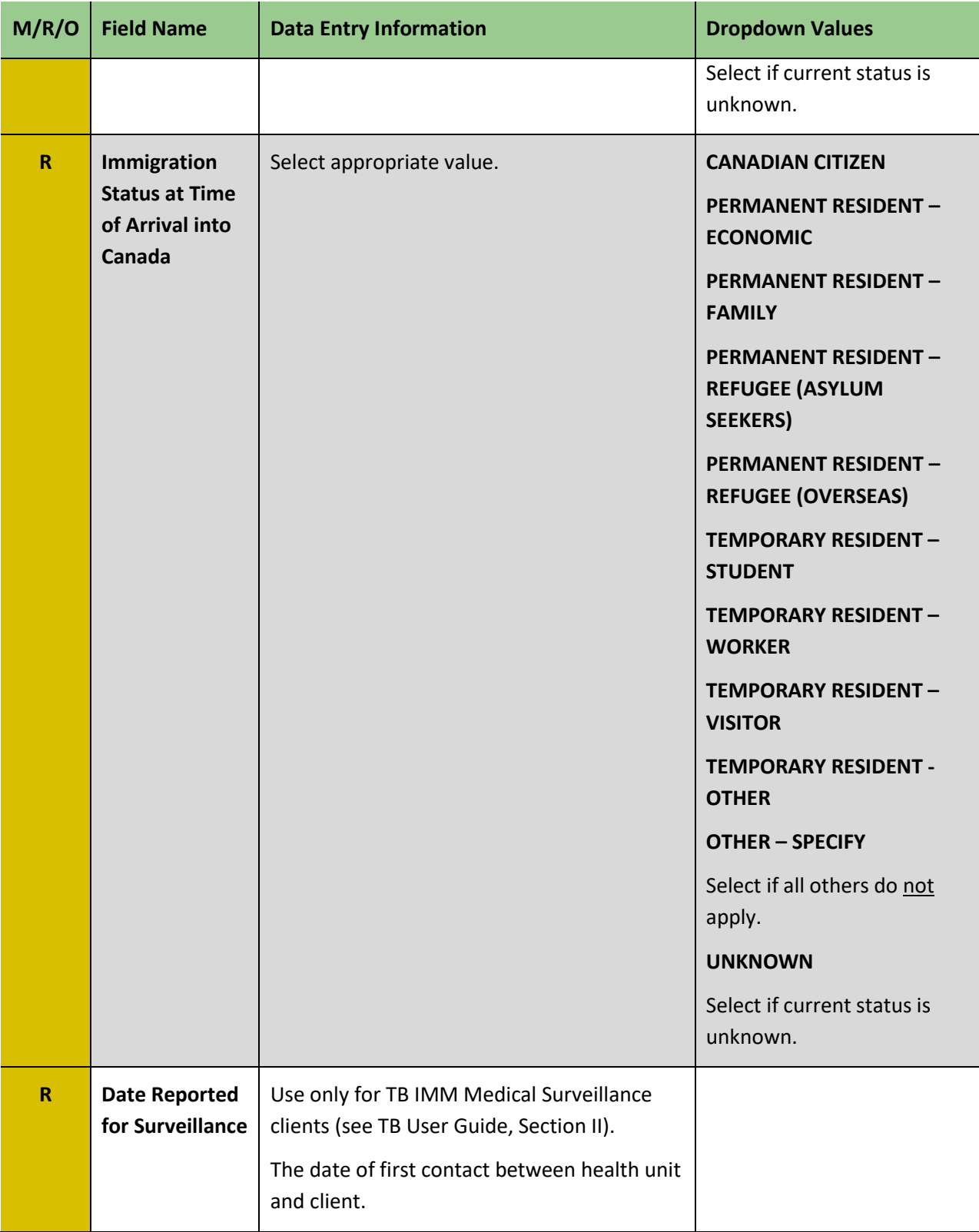

### <span id="page-17-0"></span>2.1 First Nations

#### **Steps:**

1. Click on the (**+**) sign beside *First Nations* to enter applicable information for clients with First Nations status.

- 2. Enter the information specified in  $Table 3$ .
- 3. Click on the **Save** button.

#### <span id="page-17-2"></span>**Table 3: Entering First Nations Information**

<span id="page-17-1"></span>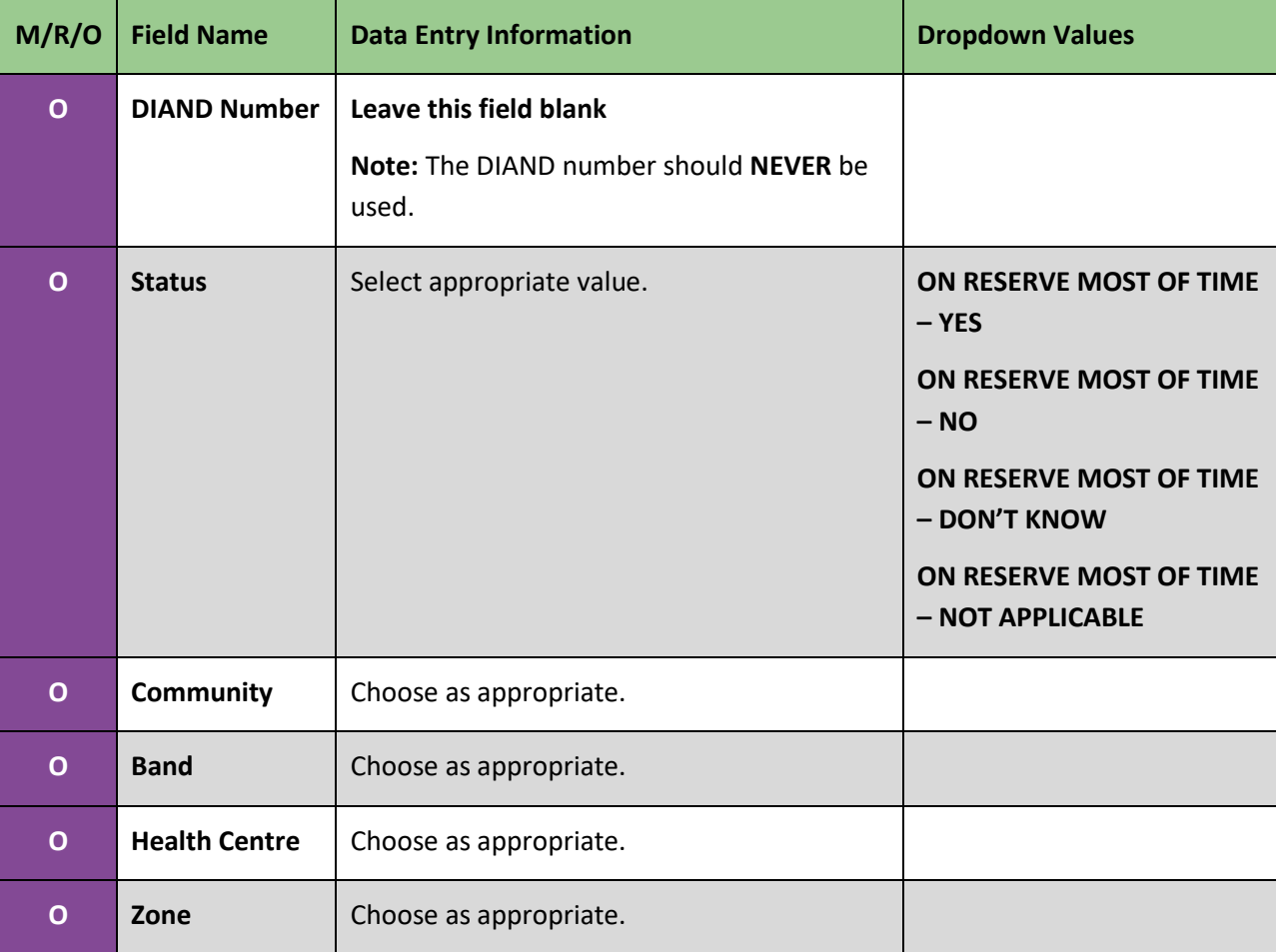

### 3.0 Addr/Tel

#### **Steps:**

- 1. Select the *Addr/Tel* tab to enter information on Addresses and Telecommunications for the client.
- 2. Select the **New Address** button in order to enter an address for the client. Enter the information specified i[n Table 4.](#page-19-0)
- 3. Click **Save**.

#### **Address Information Quick List – Mandatory and Required Data Fields**

(M) Type

(M) City

(R) Primary Indicator

(M) Province

(M) Country

- (M) Effective From
- (R) Effective To

(R) Postal Code

#### <span id="page-19-0"></span>**Table 4: Entering Address information for a client**

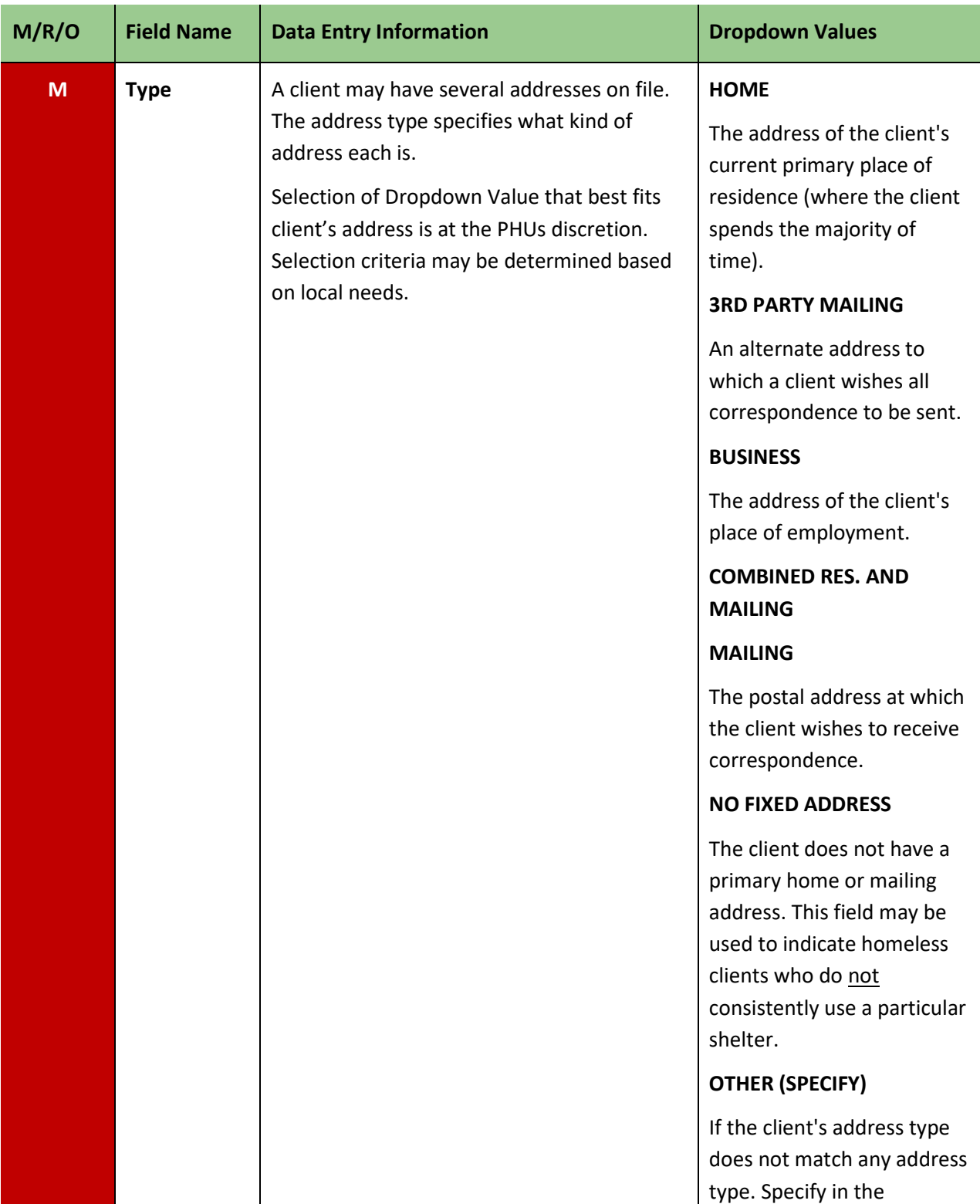

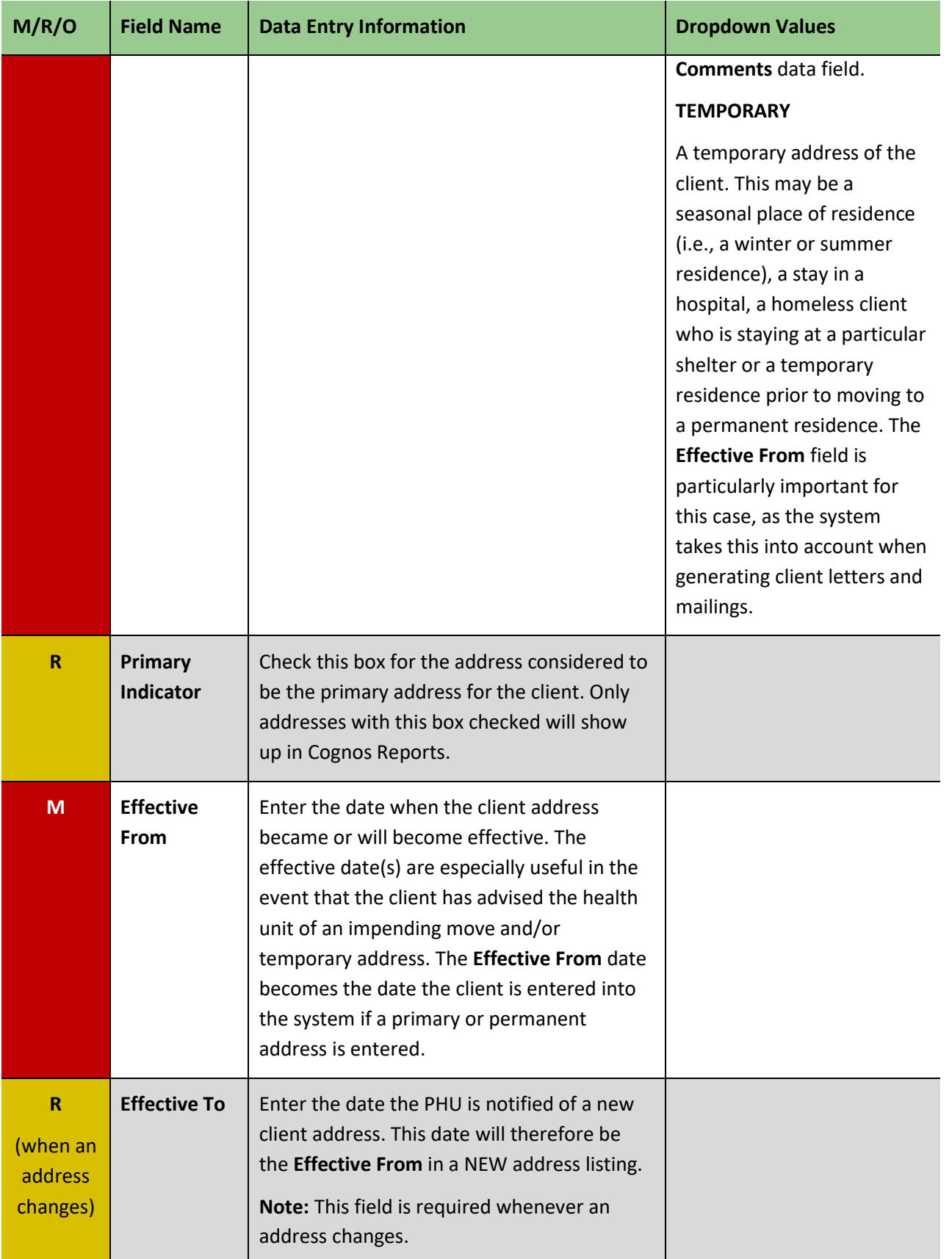

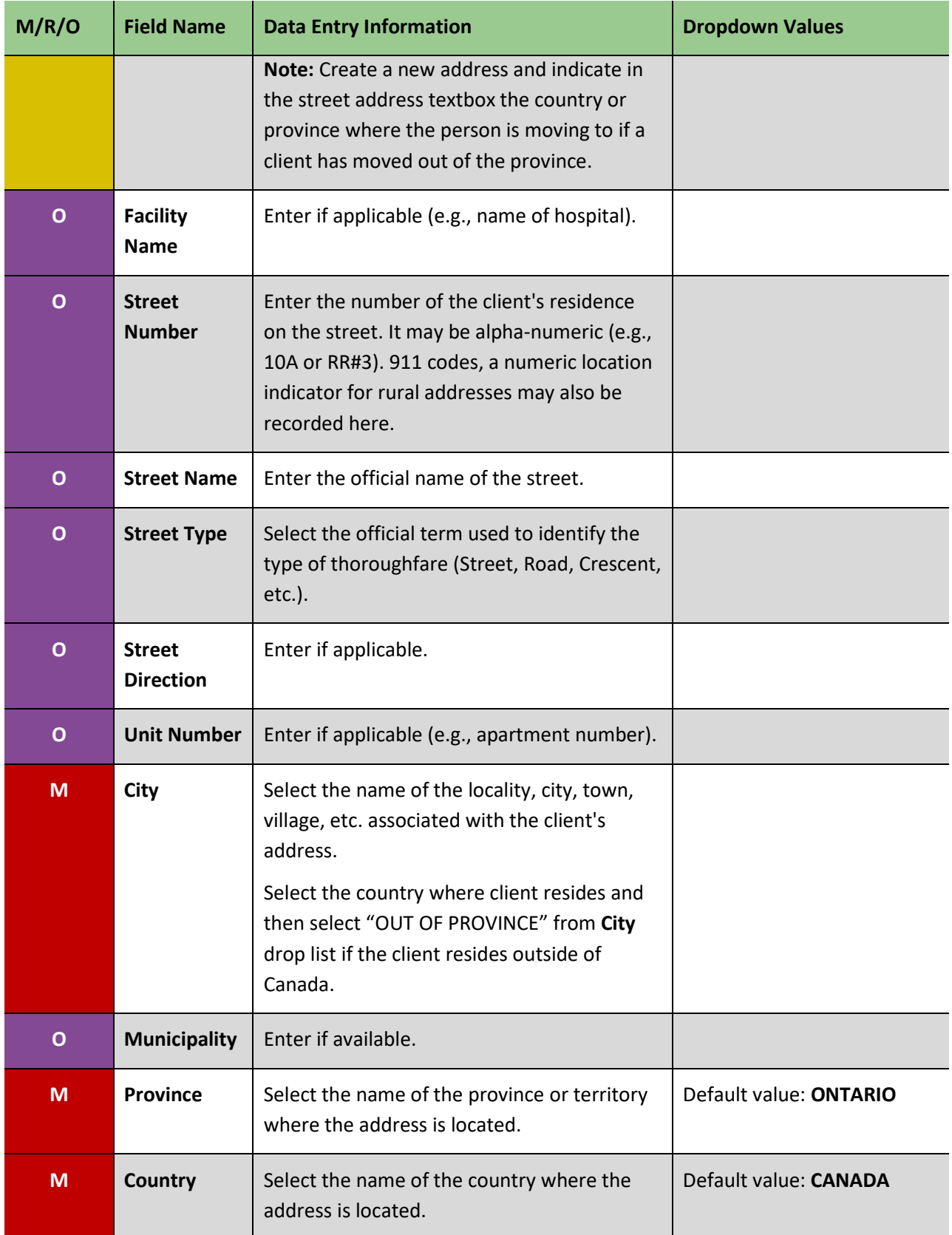

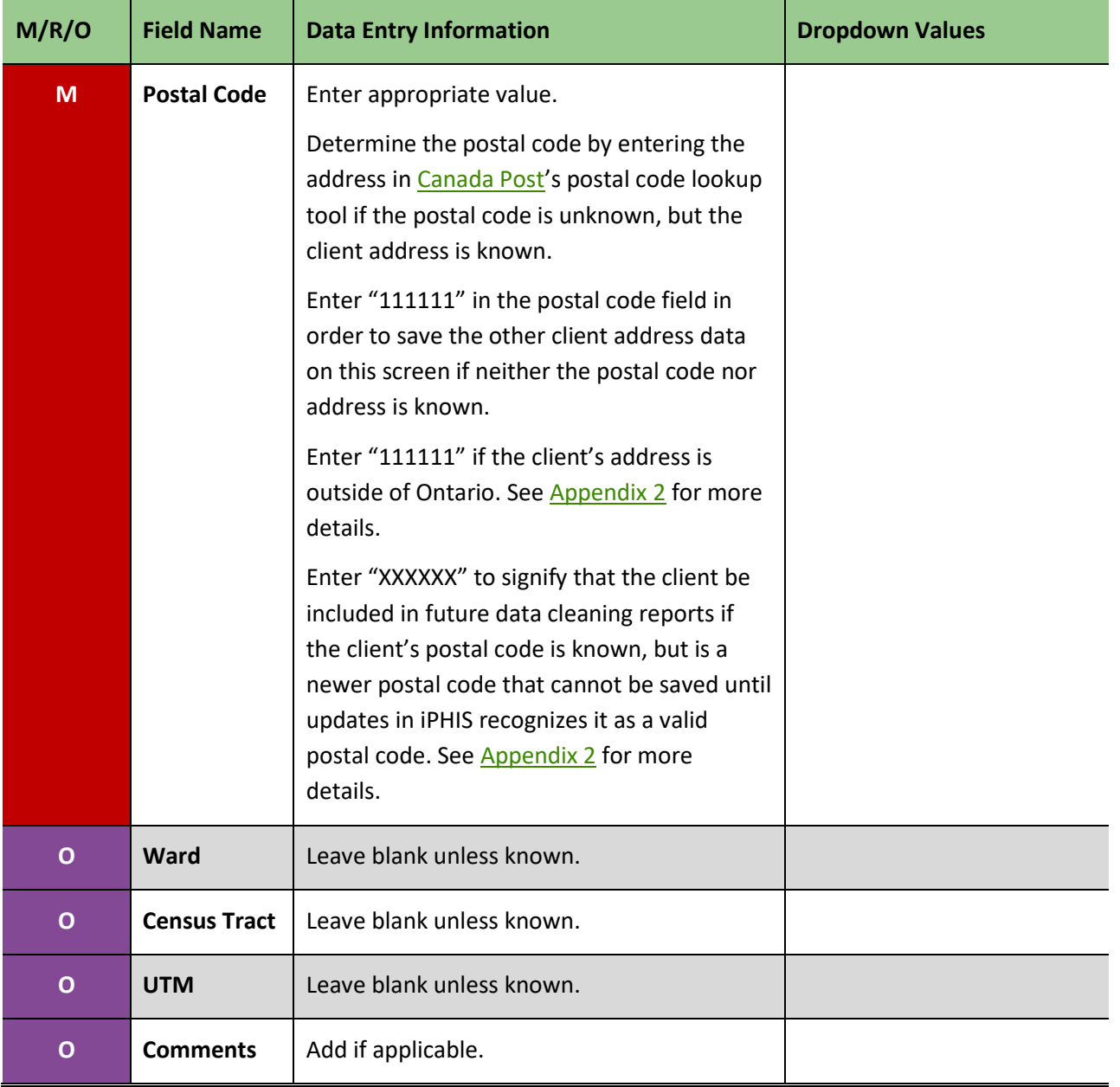

### <span id="page-23-0"></span>3.1 Telecommunications

#### **Steps:**

- 1. Select the *Addr/Tel* tab in order to enter a new telephone number.
- 2. Click on the **New Telephone** button.
- 3. Enter the information specified in [Table 5.](#page-23-1)
- 4. Click **Save**.

#### <span id="page-23-1"></span>**Table 5: Entering Telecommunication information for a client**

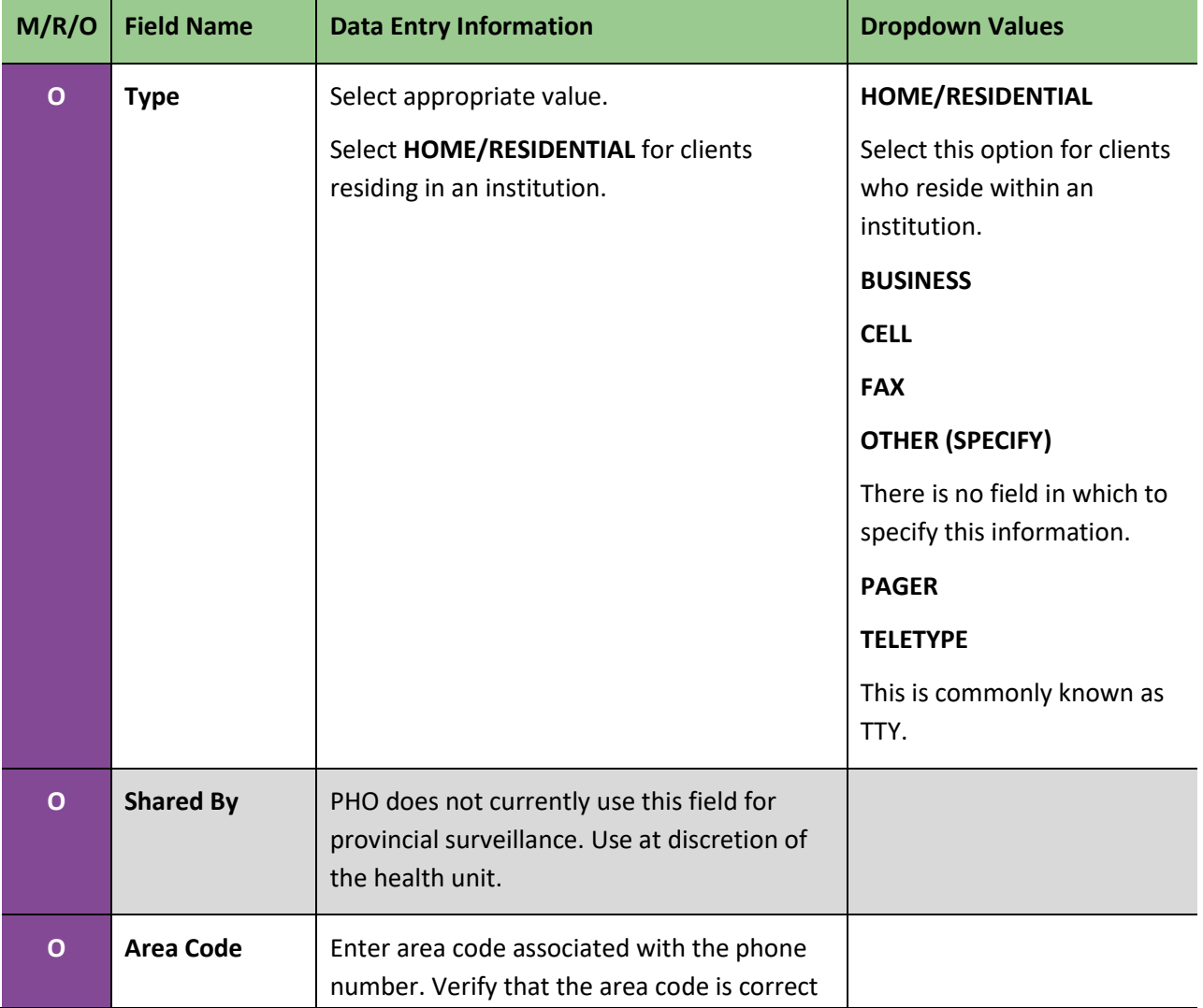

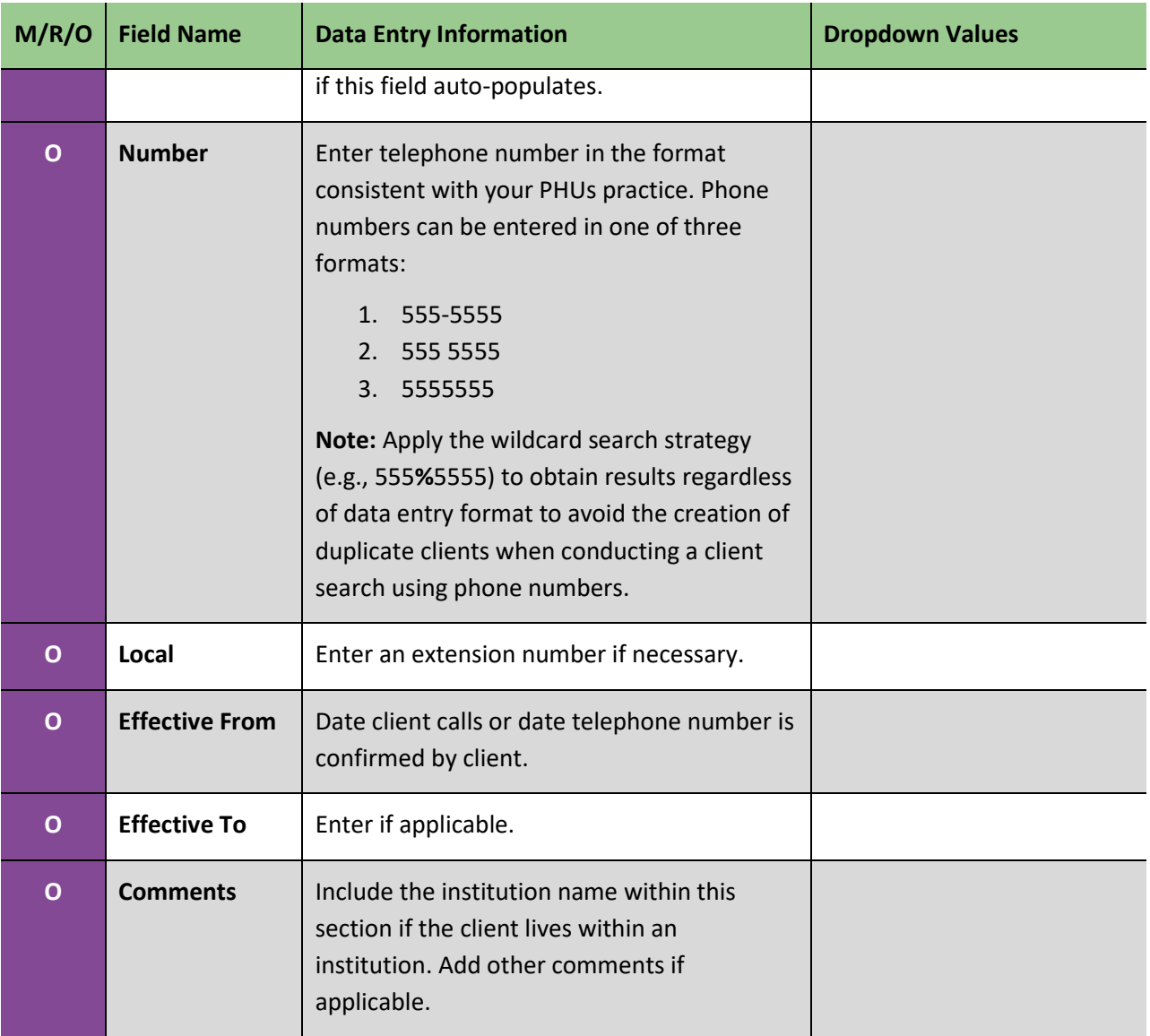

### <span id="page-25-2"></span><span id="page-25-0"></span>4.0 Travel

Entering travel information in the *Travel* screen of the demographics module is at the client level and not specific to an instance of disease.

Entering travel information at the client level is most useful for clients with a TB episode or an STD encounter. For instance, it is important to record recent travel history (occurring within the previous two years) for clients with a suspect/active TB case. This travel tab can also be completed to record travel history during the client's period of infectivity.

Travel information may also be captured under the *Exposures* and/or *Risk Factors* screens for travel associated with one instance of an Outbreak Module (OM) or Communicable Disease module disease (refer to disease or disease-group user guides for additional guidance on entering case travel history).

**Note:** Enter estimates in the **From** and **To** fields and note that the dates are estimates in the **Comments** field if travel dates are unknown. Enter YYYY-01-01 in the **From** and **To** fields if only the year of travel is known.

**Note:** Enter all appropriate travel histories if the client has traveled outside of Canada more than once.

#### **Steps:**

1. Select the *Travel* tab to enter travel information for the client. Enter the information specified in [Table 6.](#page-25-1)

2. Select the **New Travel Location** button from the *Recent Travel* screen.

#### **Travel Information Quick List – Mandatory and Required Data Fields**

(M) Country

- <span id="page-25-1"></span>(M) From
- (M) Category  $\bullet$  (M) To

#### **Table 6: Entering Travel Information for the client**

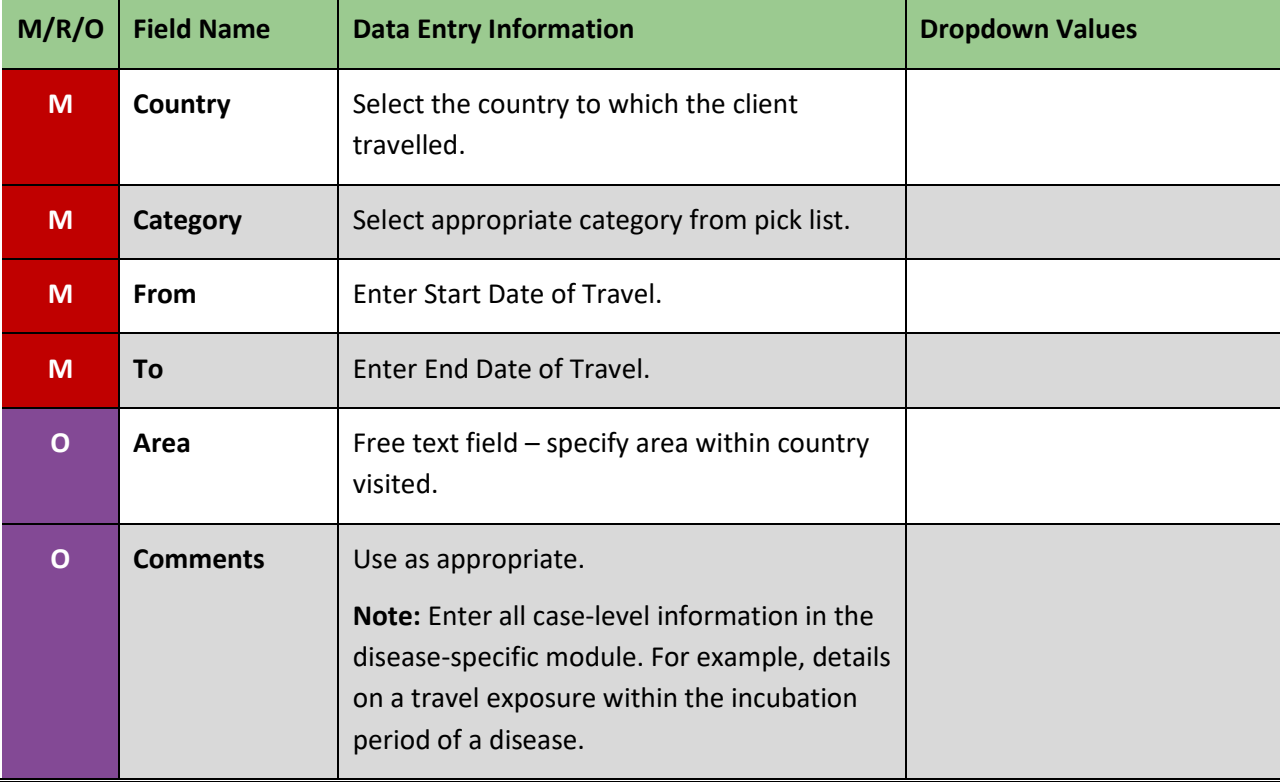

### <span id="page-27-0"></span>5.0 Aliases

This screen can be used to record alternate names (aliases) for the client, such as a maiden name, previous name or adopted name.

A client may also have an alias if he or she has changed their name after marriage, separation or divorce or if they have legally changed their name. Clients may also have other names by which they are known that make it easier to communicate, such as nicknames, abbreviations, and street names.

Always select the "Include Aliases in Search" option to search for alternate names when searching for clients on the Client Search screen. As a best practice, include previous client IDs from merged clients as an alias.

#### **Steps:**

- 1. Click on the *Aliases* tab.
- 2. Enter the information outlined in [Table 7.](#page-27-1)
- 3. Click **Add**.

#### **Alias Information Quick List – Mandatory and Required Data Fields**

(M) Type

#### <span id="page-27-1"></span>**Table 7: Entering Alias Information for the Client**

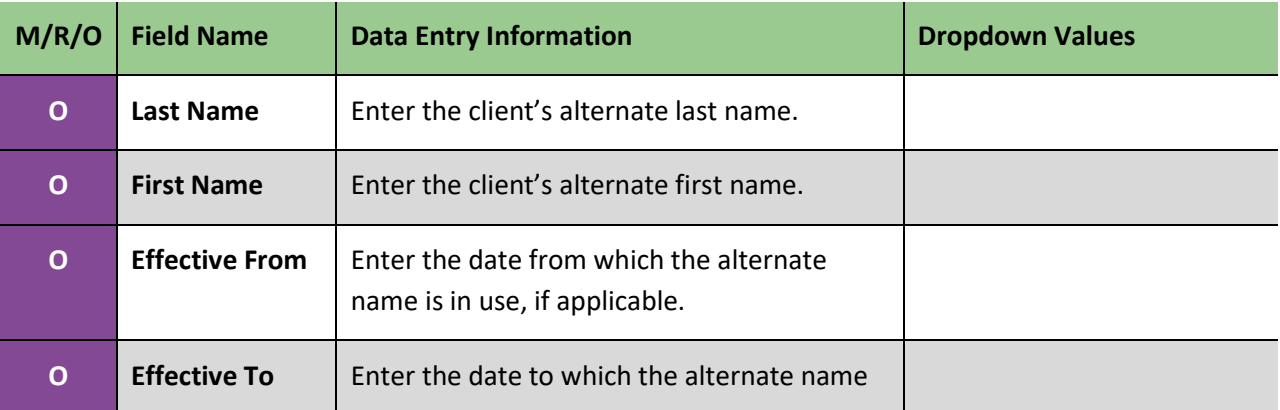

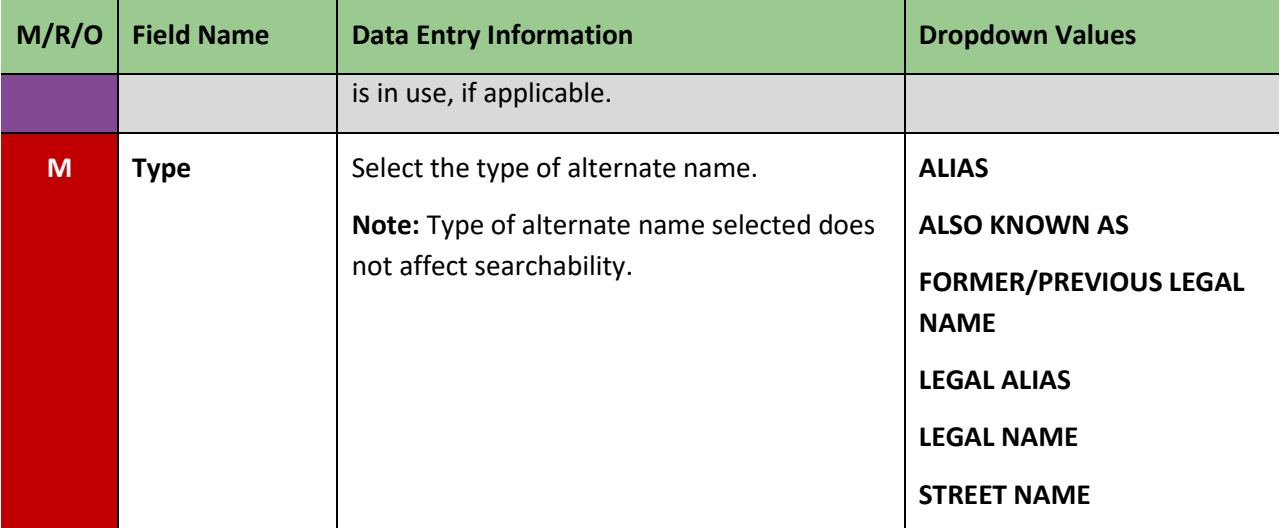

### <span id="page-29-0"></span>6.0 Allergies

Entering information in this screen is **optional**. Only enter allergies that are relevant to the management of the case/contact. For instance, allergy information should be included for a client if there is a known drug allergy and it is relevant to the administration of public health services. Allergy information can be entered here or within the disease record. Allergy information will appear across all modules, regardless of the module it was entered in.

#### **Steps**:

- 1. Click on the *Allergies* tab.
- 2. Enter the information outlined in [Table 8.](#page-29-1)
- 3. Click **Add**.

#### **Allergy Information Quick List – Mandatory and Required Data Fields**

(M) Allergen/Drug

<span id="page-29-1"></span>(M) Severity

(M) Adverse Event Details

#### **Table 8: Entering allergy information for the client**

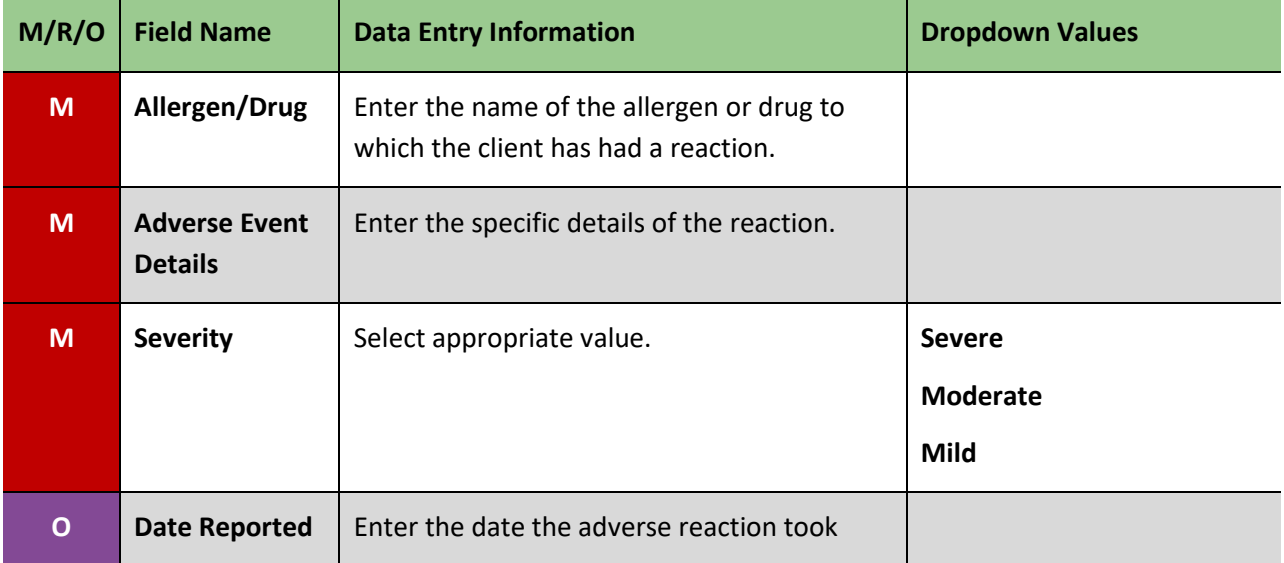

<span id="page-30-0"></span>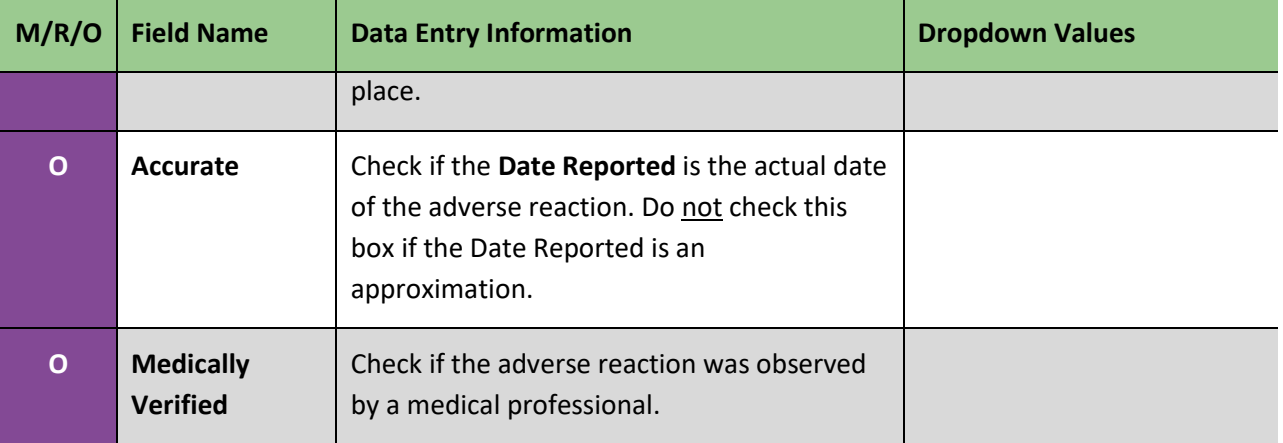

### 7.0 Notes

Notes entered in this screen are visible to all iPHIS users with access to the Demographics module. **Only enter client level information in the Demographics notes. Personal Health Information must not be entered in the client notes. Use only for non-disease specific information.** If you are entering important demographic information in a note, consider putting it as a low priority alert. **Disease-specific notes should be entered in the relevant case record for the client.** The Notes function in iPHIS does not allow changes or deletions. Client Notes are not extractable in Cognos Report Studio.

#### **Steps:**

- 1. Click on the *Notes* tab.
- 2. Click on the **Create New Note** button.
- 3. Enter the information outlined in [Table 9.](#page-31-0)
- 4. Click **Save**.

#### **Notes Quick List – Mandatory and Required Data Fields**

- <span id="page-31-0"></span> (M) Note Date and Time (M) Note
	-

#### **Table 9: Entering a note for the client**

<span id="page-32-0"></span>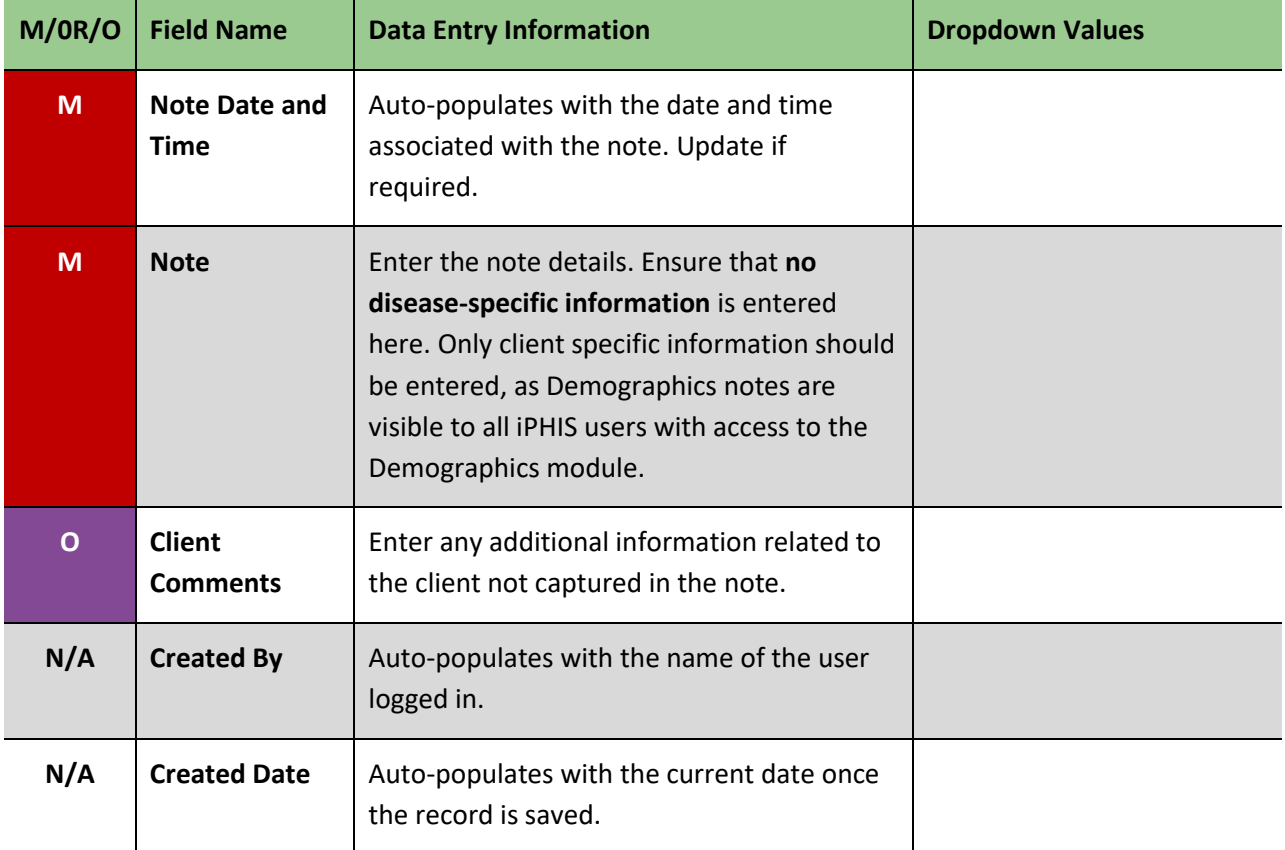

### 8.0 Employment

Entering information in this screen is **optional**. Relevant employment information for a client or employment history relevant to the investigation may be entered here. Note that sensitive occupation details can be entered within the Outbreak Management case and contact record. Employment information is not extractable in Cognos Report Studio.

#### **Steps:**

- 1. Click on the *Employment* tab.
- 2. Click on the **New Employment** button.
- 3. Enter the information outlined in [Table 10.](#page-33-0)
- 4. Click **Save**.

#### **Employment Information Quick List – Mandatory and Required Data Fields**

(M) Occupation

#### <span id="page-33-0"></span>**Table 10: Entering employment information for the client**

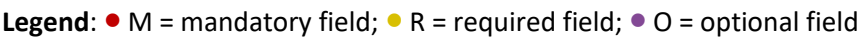

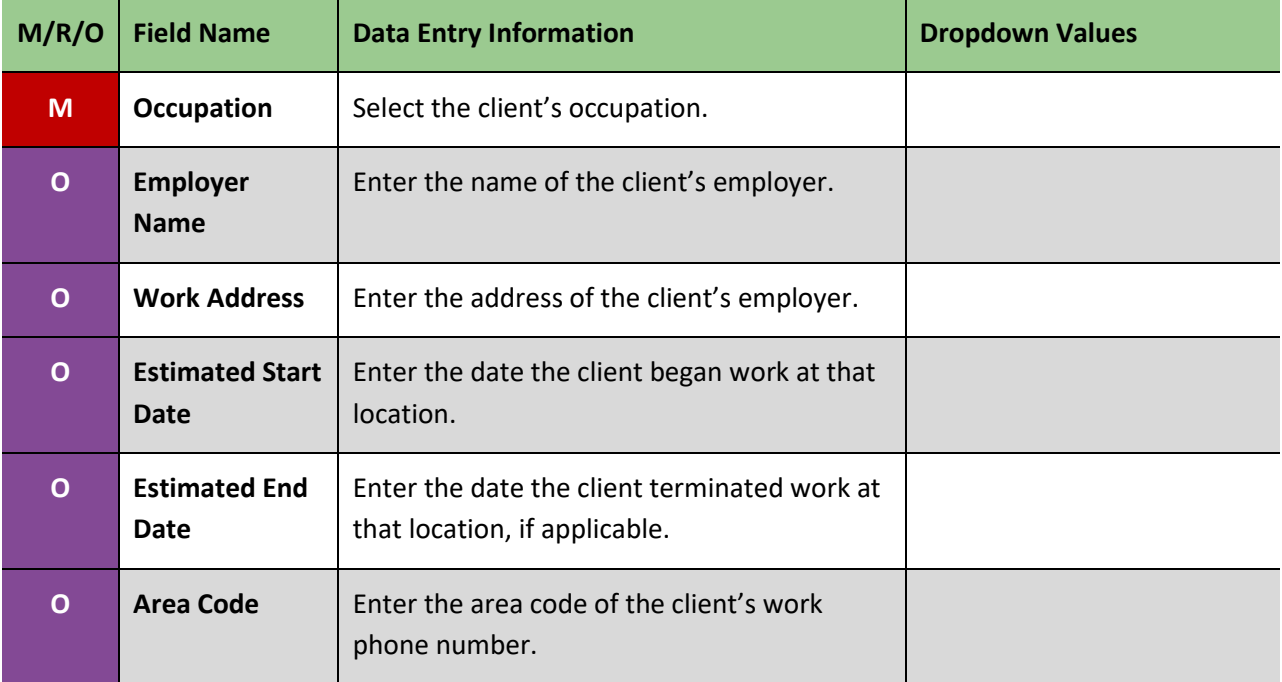

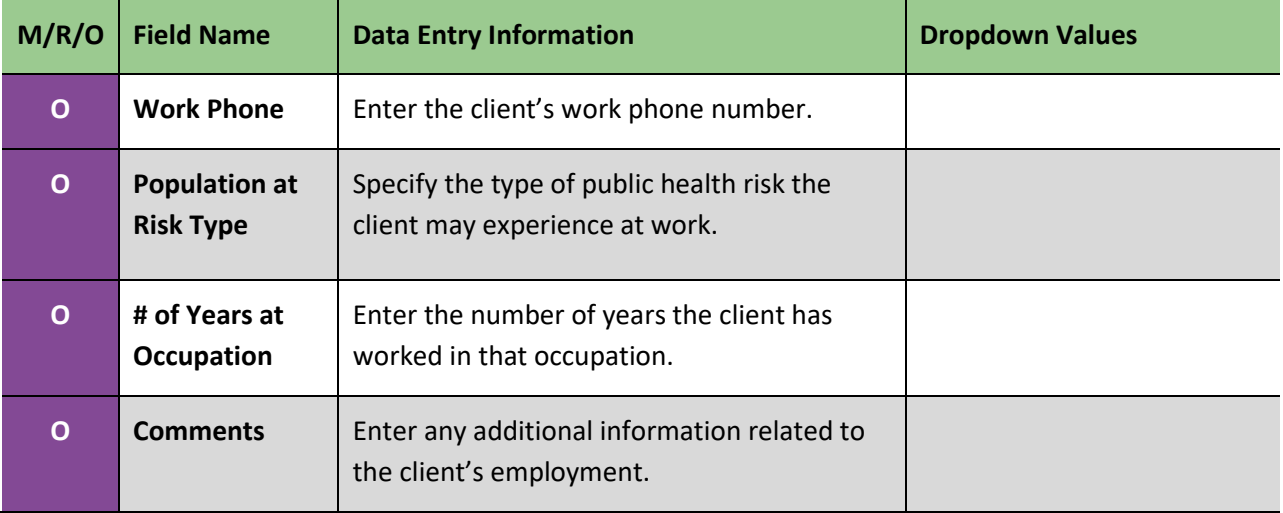

### <span id="page-35-0"></span>9.0 Languages

Entering information in this screen is **optional**. Information about the client's spoken or written languages can be entered here. Indicate if an interpreter is required to communicate with the client. Users can record as many languages as necessary to facilitate communication.

#### **Steps:**

- 1. Click on the *Languages* tab.
- 2. Enter the information outlined in [Table 11.](#page-35-1)
- 3. Click **Save**.

#### **Language Quick List – Mandatory and Required Data Fields**

(M) Language Spoken

#### <span id="page-35-1"></span>**Table 11: Entering languages spoken/read by the client**

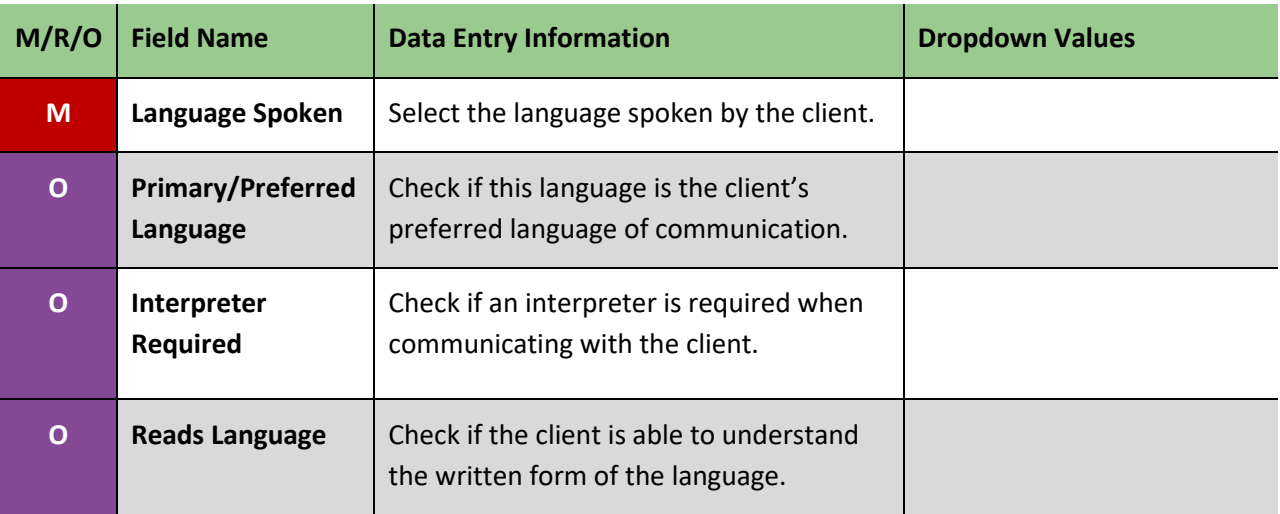

### <span id="page-36-0"></span>10.0 Alerts

Alerts are intended to notify current or future case managers of information about the client that should be flagged (and can not be entered anywhere else). Ensure that alerts are relevant, use appropriate language and are used for public health purposes only. One example of this is if a client has an aggressive dog at their house. Do not include disease-specific information in an alert.

#### **Steps:**

- 1. Click on the *Alerts* tab.
- 2. Click on the **New Alert** button.
- 3. Enter the information outlined in [Table 12.](#page-36-1)
- 4. Click **Save**.

#### **Alert Quick List – Mandatory and Required Data Fields**

(M) Priority

<span id="page-36-1"></span>(M) Message

(M) Distribution Type

#### **Table 12: Entering an alert for the client**

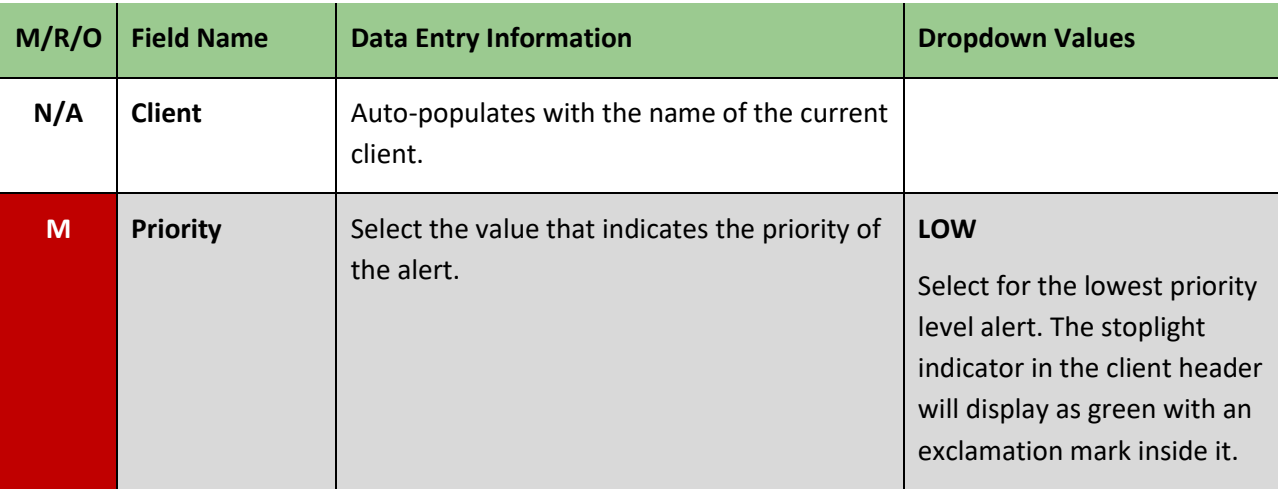

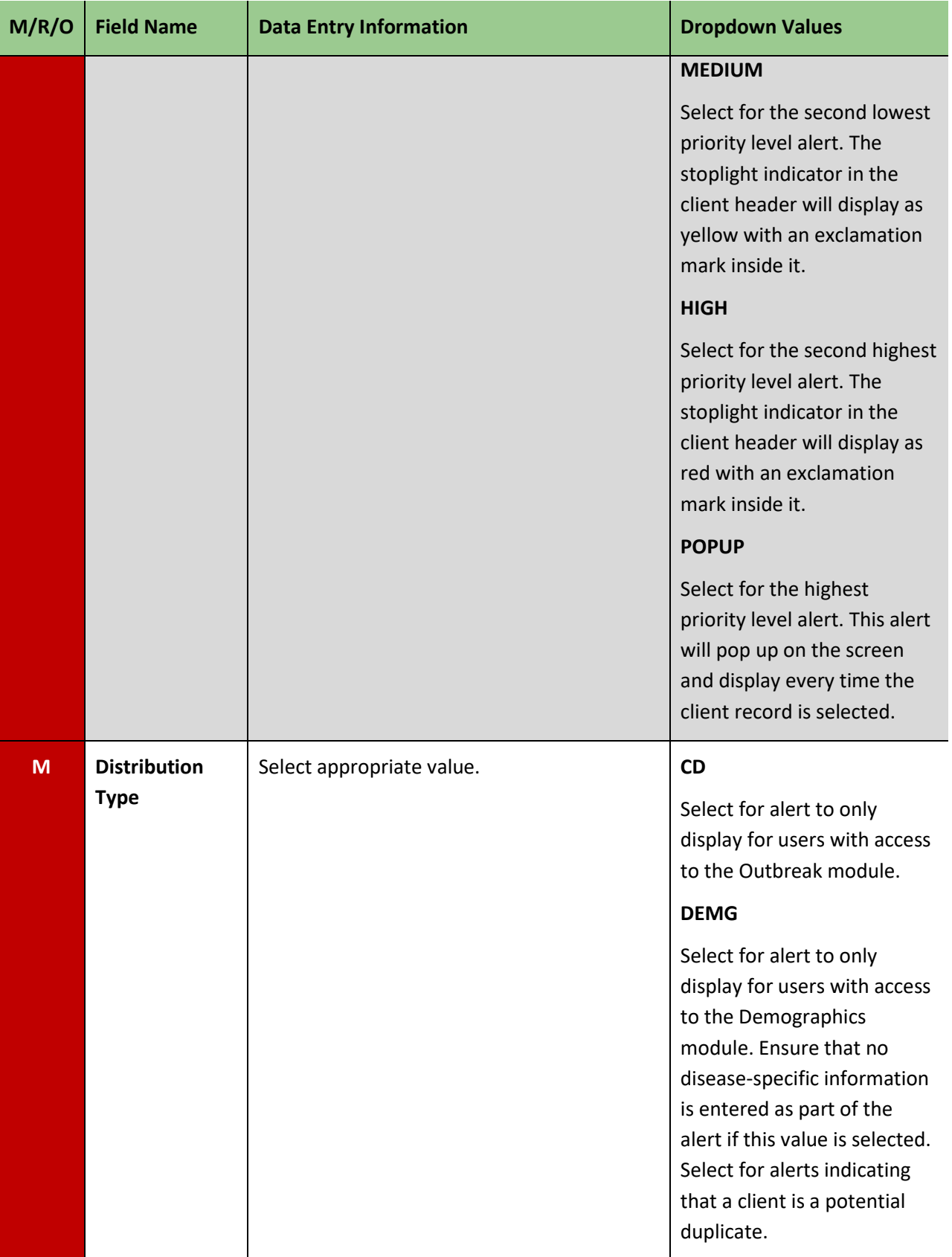

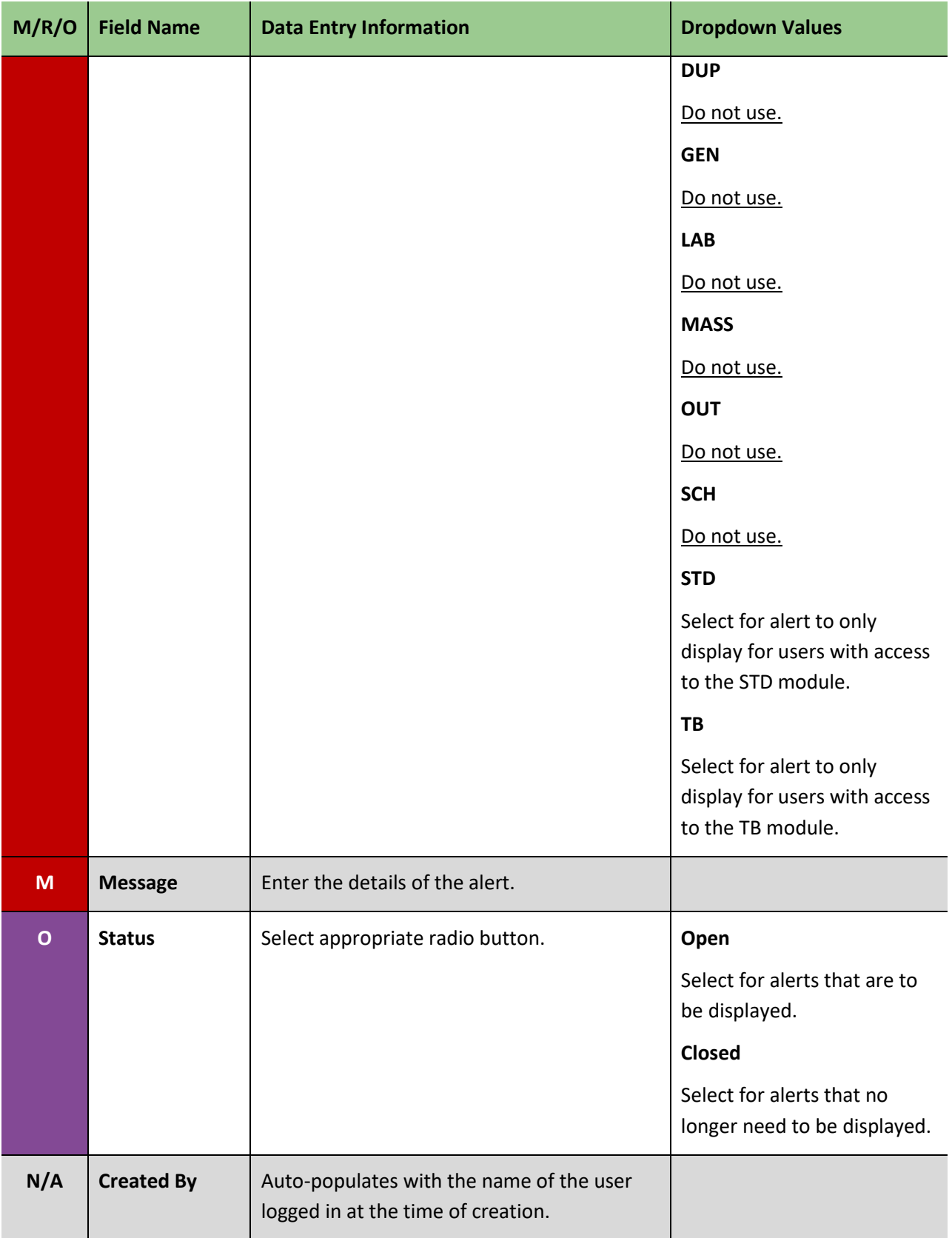

<span id="page-39-0"></span>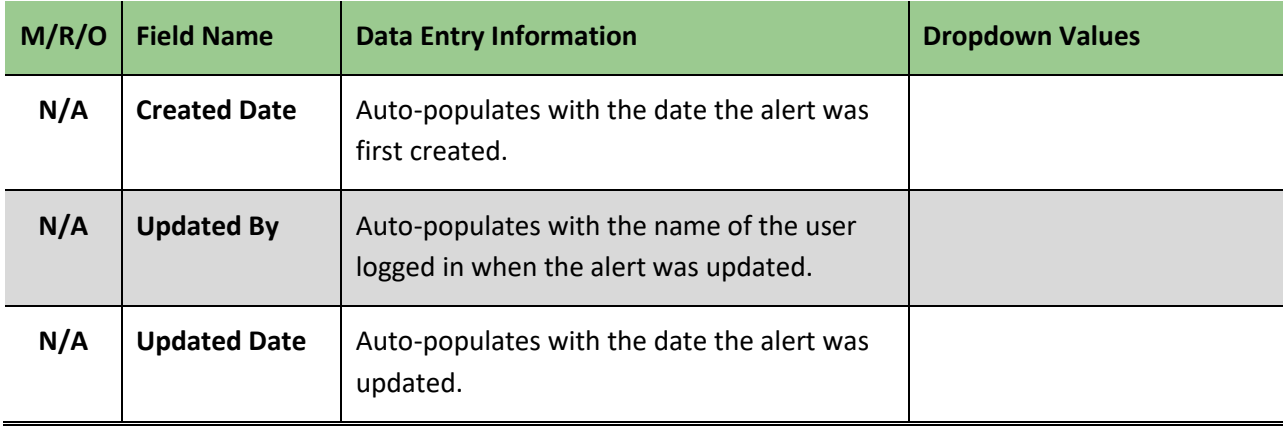

### 11.0 Files

Entering information in this screen is **optional**. This screen may be used for specifying the location of physical files (optional) and to record the outcome of duplicate client investigations (required).

#### **Steps**

- 1. Click on the *Files* tab. Click on the **Create New File** button.
- 2. Enter the information specified in [Table 13.](#page-40-0)
- 3. Click **Save**.

#### **File Information Quick List – Mandatory and Required Data Fields**

- 
- <span id="page-40-0"></span>(M) HU (M) Program Area

#### **Table 13: Entering File information for the client**

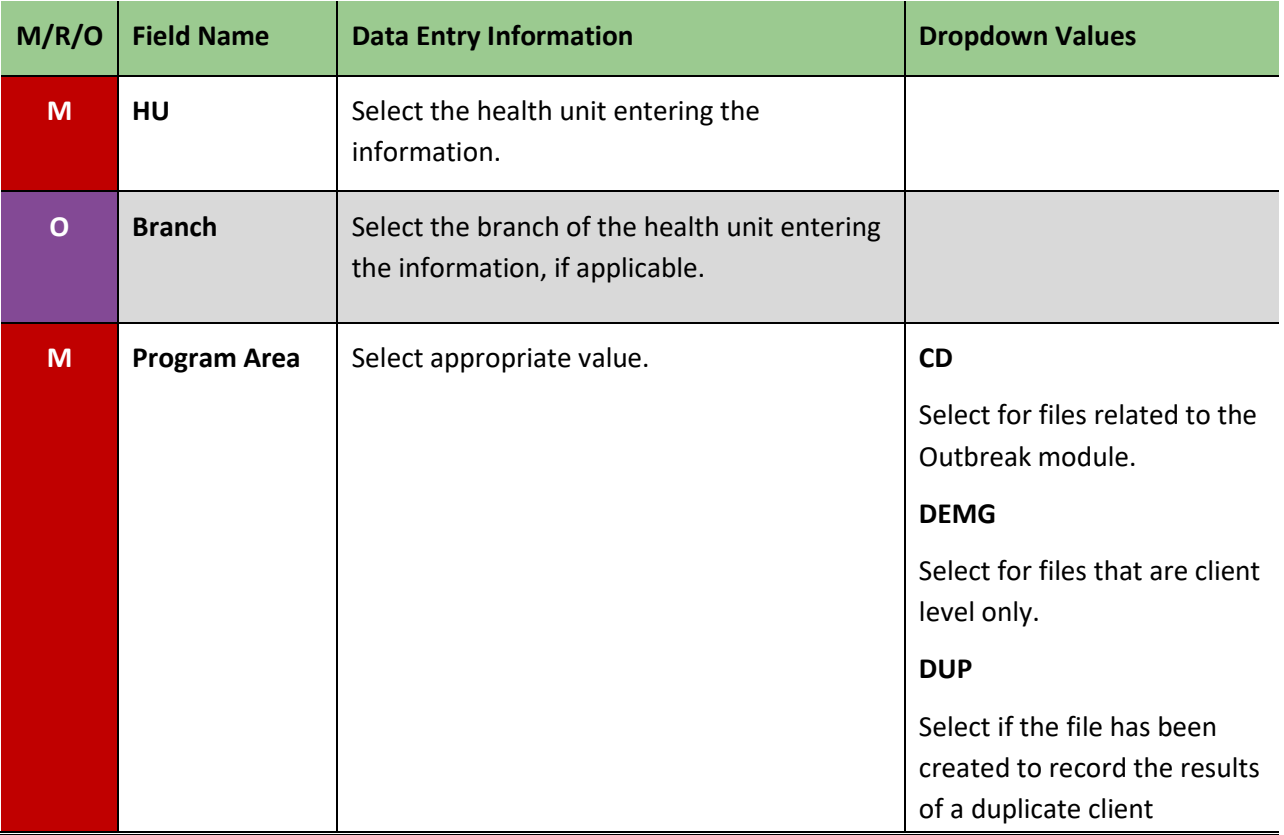

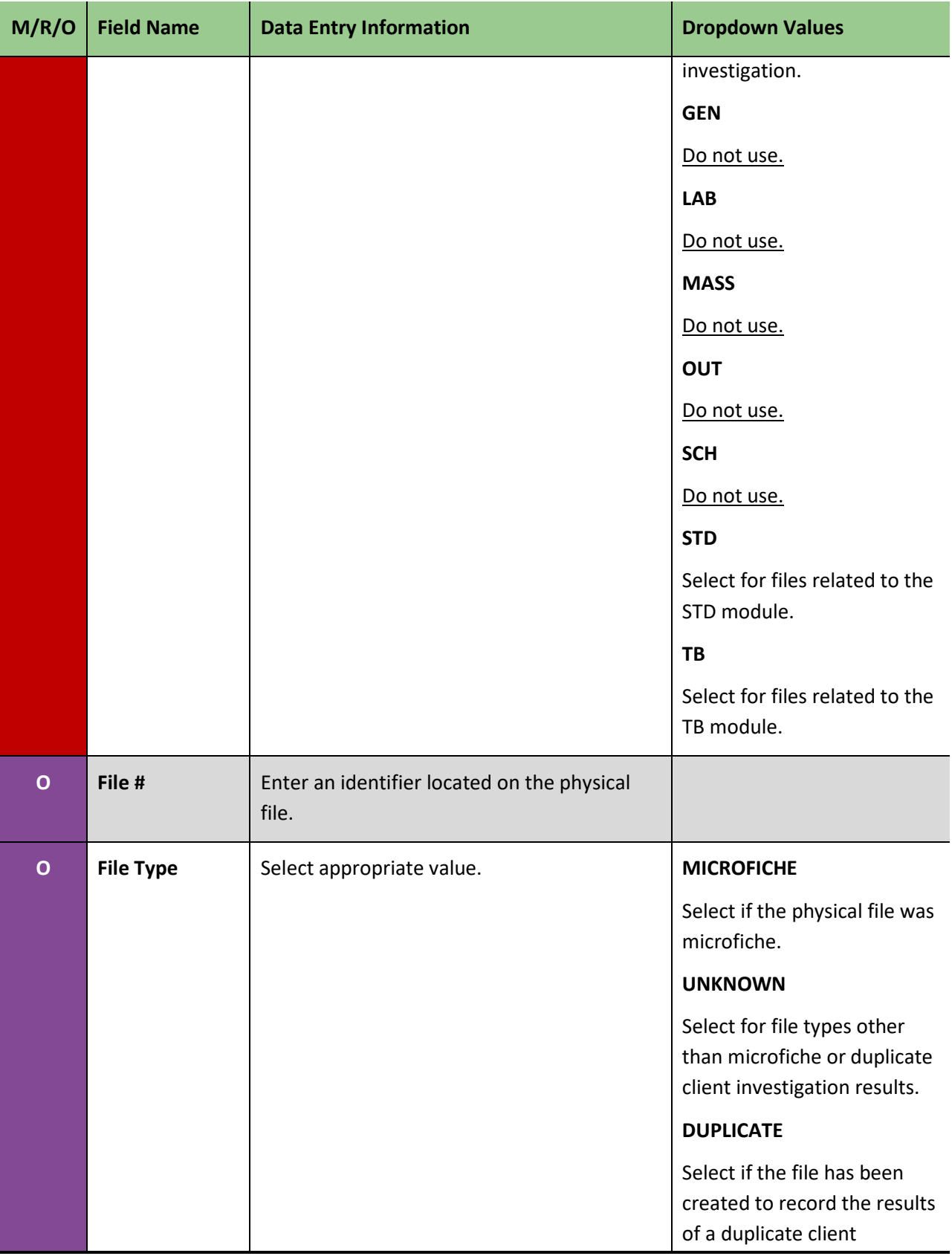

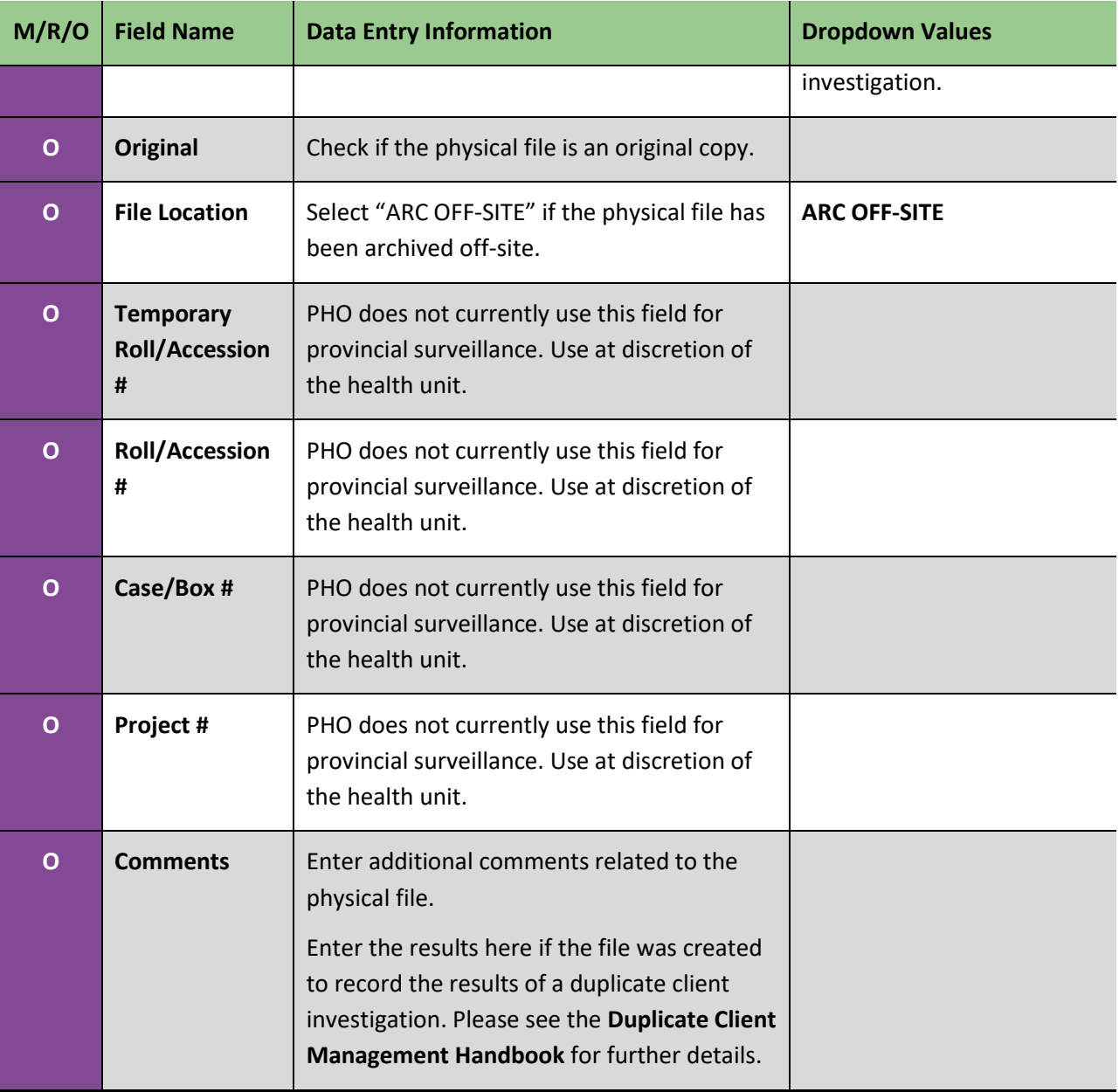

# <span id="page-43-0"></span>Appendix 1: Summary of Mandatory (M) and Required (R) Client Demographics Fields

#### **1.0 Case Info [\(return to section\)](#page-7-1)**

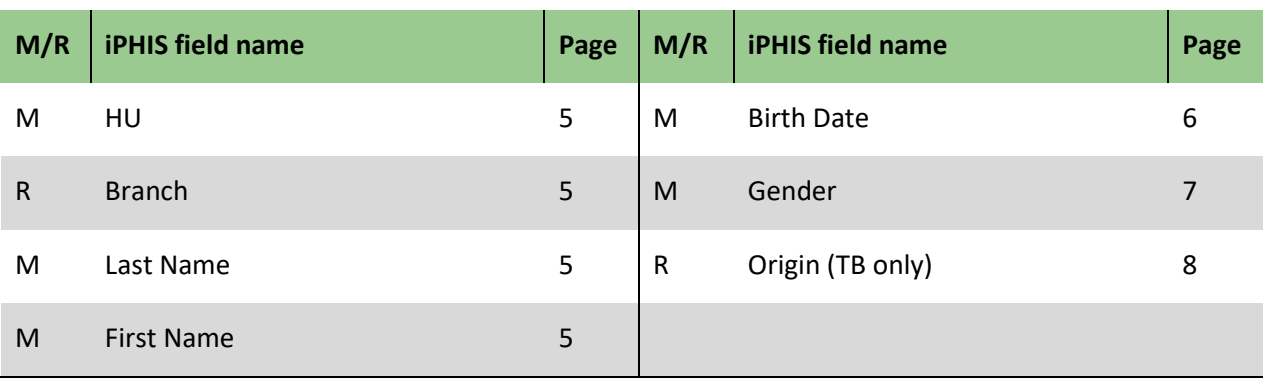

#### **3.0 Address Information [\(return to section\)](#page-17-1)**

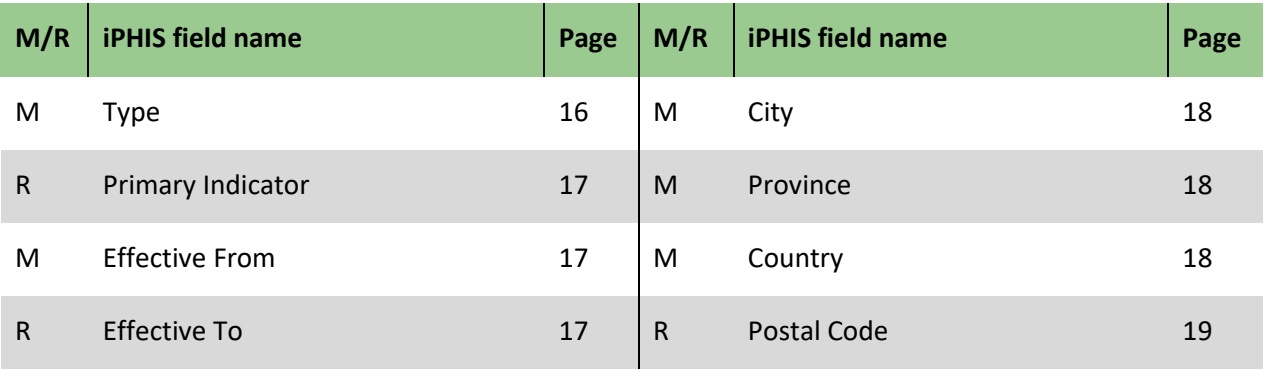

#### **4.0 Travel Information [\(return to section\)](#page-25-2)**

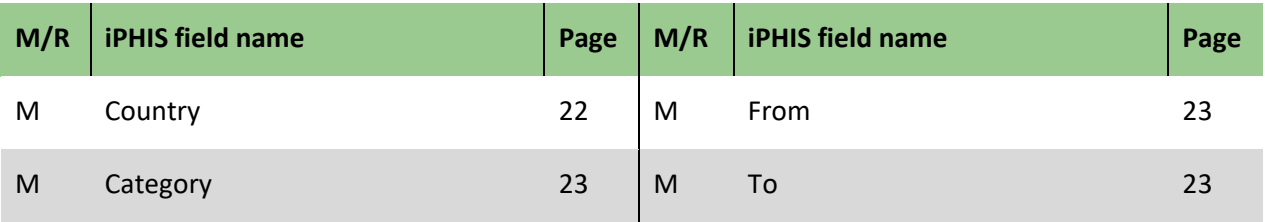

#### **5.0 Alias Information [\(return to section\)](#page-27-0)**

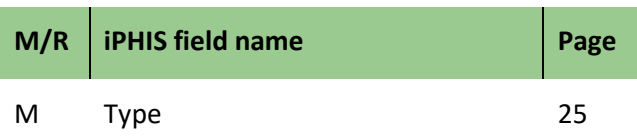

#### **6.0 Allergy Information [\(return to section\)](#page-29-0)**

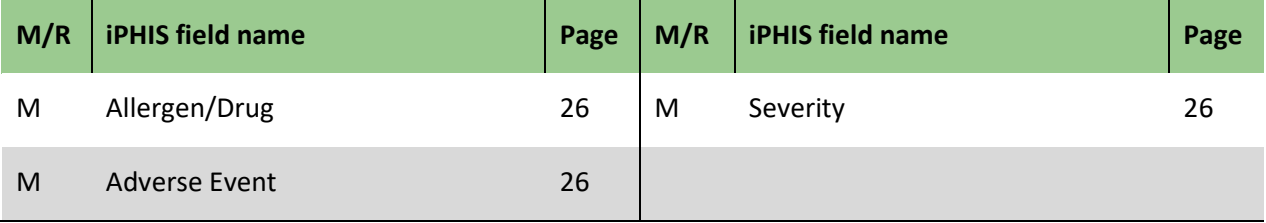

#### **7.0 Notes [\(return to section\)](#page-30-0)**

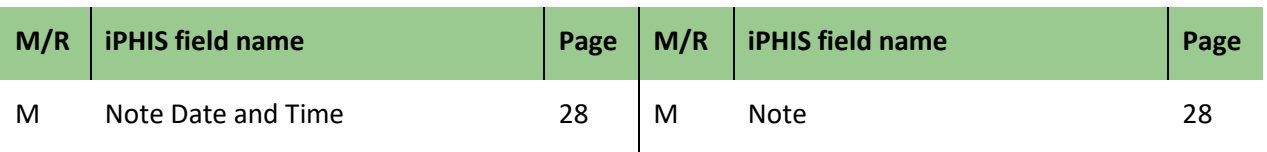

#### **8.0 Employment [\(return to section\)](#page-32-0)**

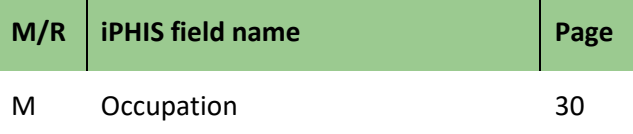

#### **9.0 Languages [\(return to section\)](#page-35-0)**

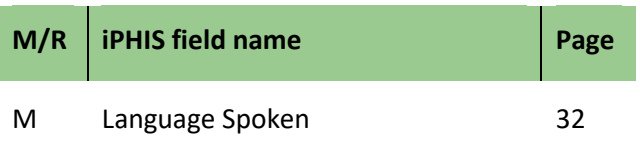

#### **10.0 Alerts [\(return to section\)](#page-36-0)**

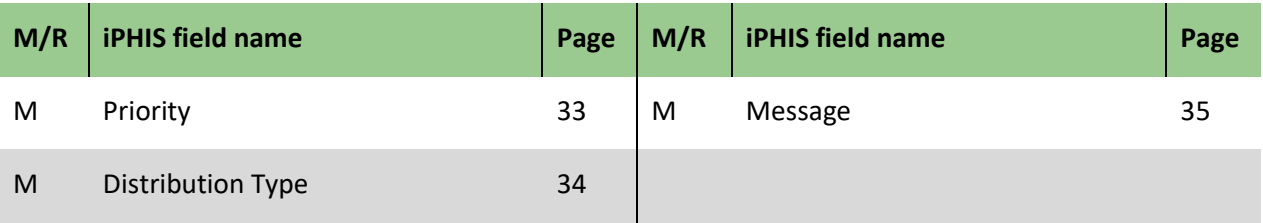

#### **11.0 Files [\(return to section\)](#page-39-0)**

<span id="page-45-0"></span>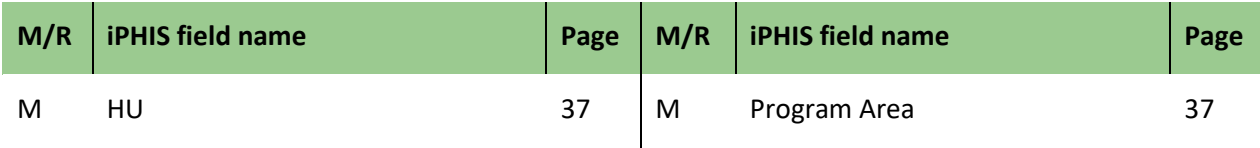

# <span id="page-46-0"></span>Appendix 2: Indicating Unknown Postal Codes in iPHIS

Postal code field entry is now mandatory on the *Client Address* screen in iPHIS. Users may enter the values "111111" or "XXXXXX" in the **Postal Code** field to represent unknown postal codes in various situations. The table below provides provincial direction on when each should be used.

The two values are used to differentiate between addresses where there is no applicable postal code or none found to enter ("111111") and where a postal code may be entered at a later date ("XXXXXX"), thereby allowing addresses with the "111111" postal code to be filtered out of any future data cleaning reports.

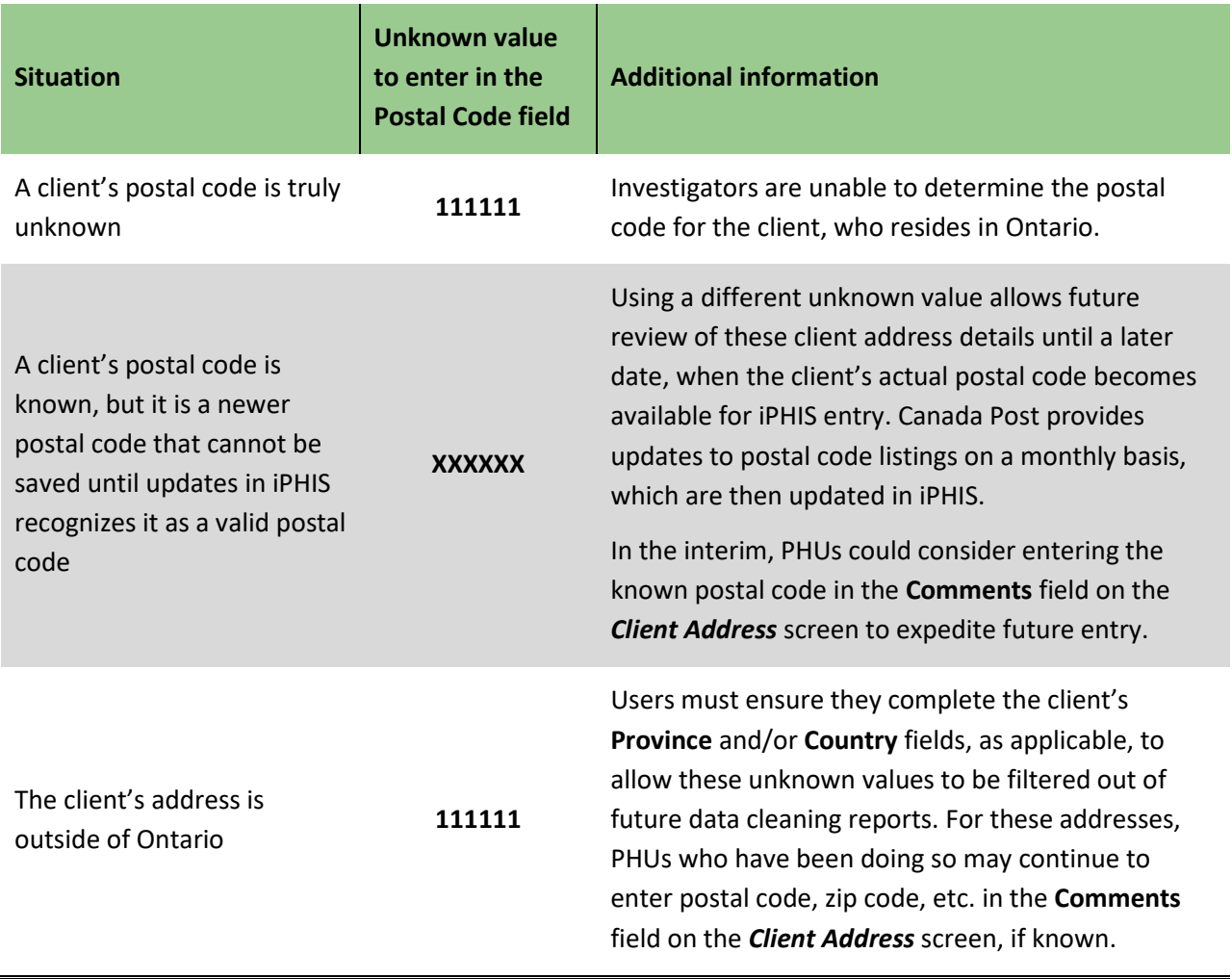

### <span id="page-47-0"></span>Document History

#### **Table 1. History of Revisions**

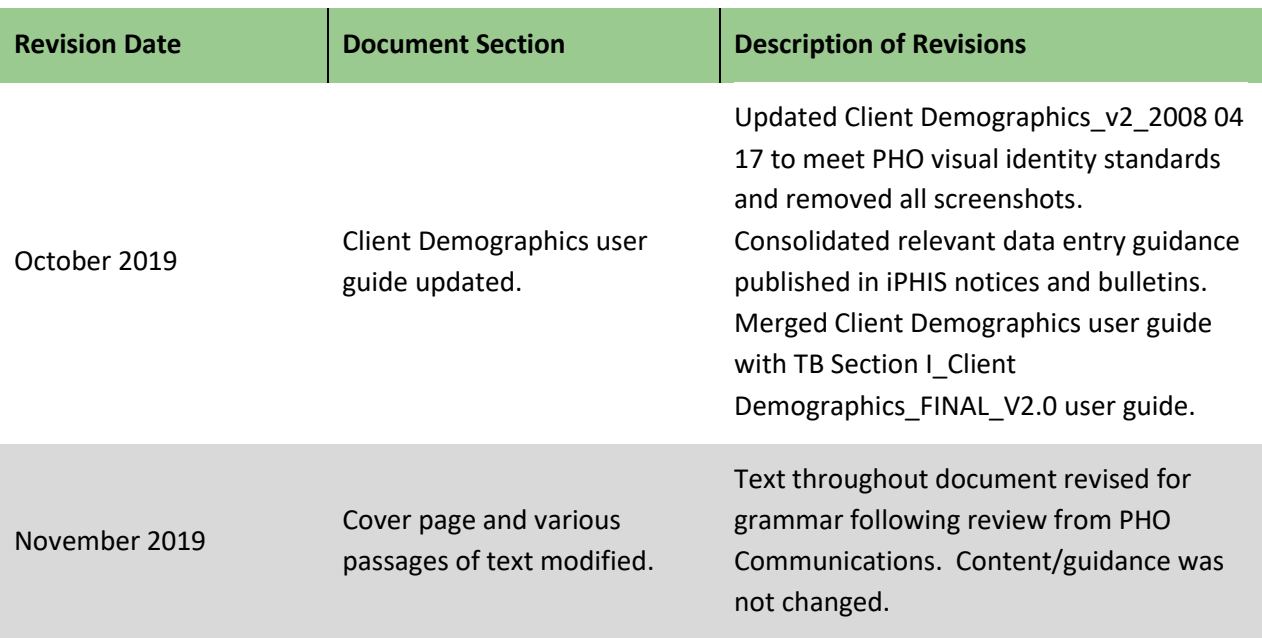

**Public Health Ontario**  480 University Avenue, Suite 300 Toronto, Ontario M5G 1V2 647.260.7100 [communications@oahpp.ca](mailto:communications@oahpp.ca) **[publichealthontario.ca](http://www.publichealthontario.ca/)**

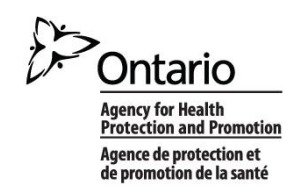